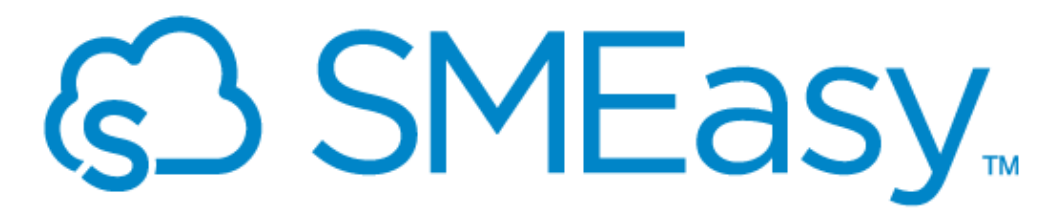

**Business Management & Accounting Made Easy** 

# **User Manual**

**Version 20200507.1 (Release – 18)**

**May 2020**

## **Copyright Notice**

This training manual is copyrighted and all rights are reserved by SMEasy. No part of this publication may be reproduced, transmitted, transcribed, stored or translated into any language or computer language, in any form or by any means, electronic, manual or otherwise, without the prior written permission of SMEasy.

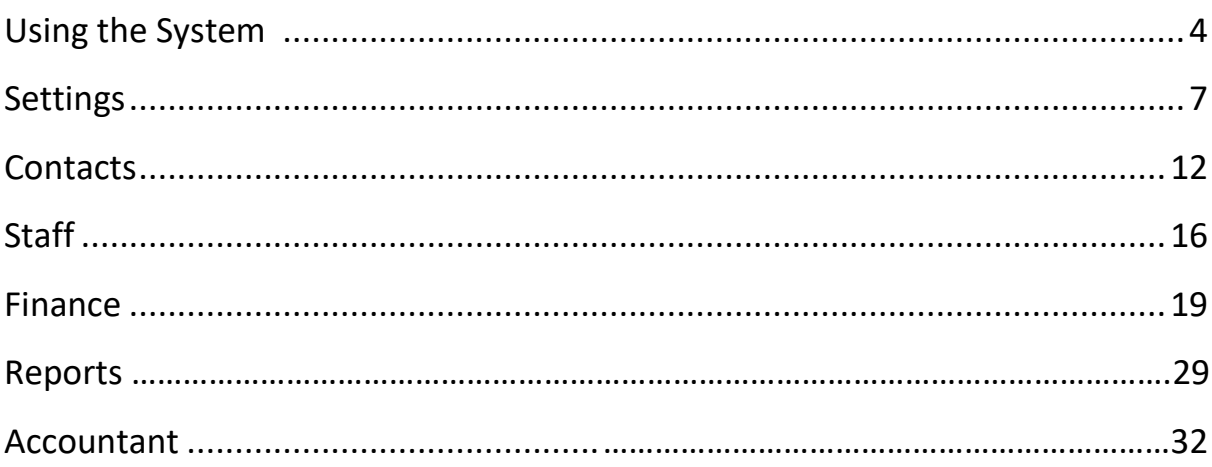

## **Using the System**

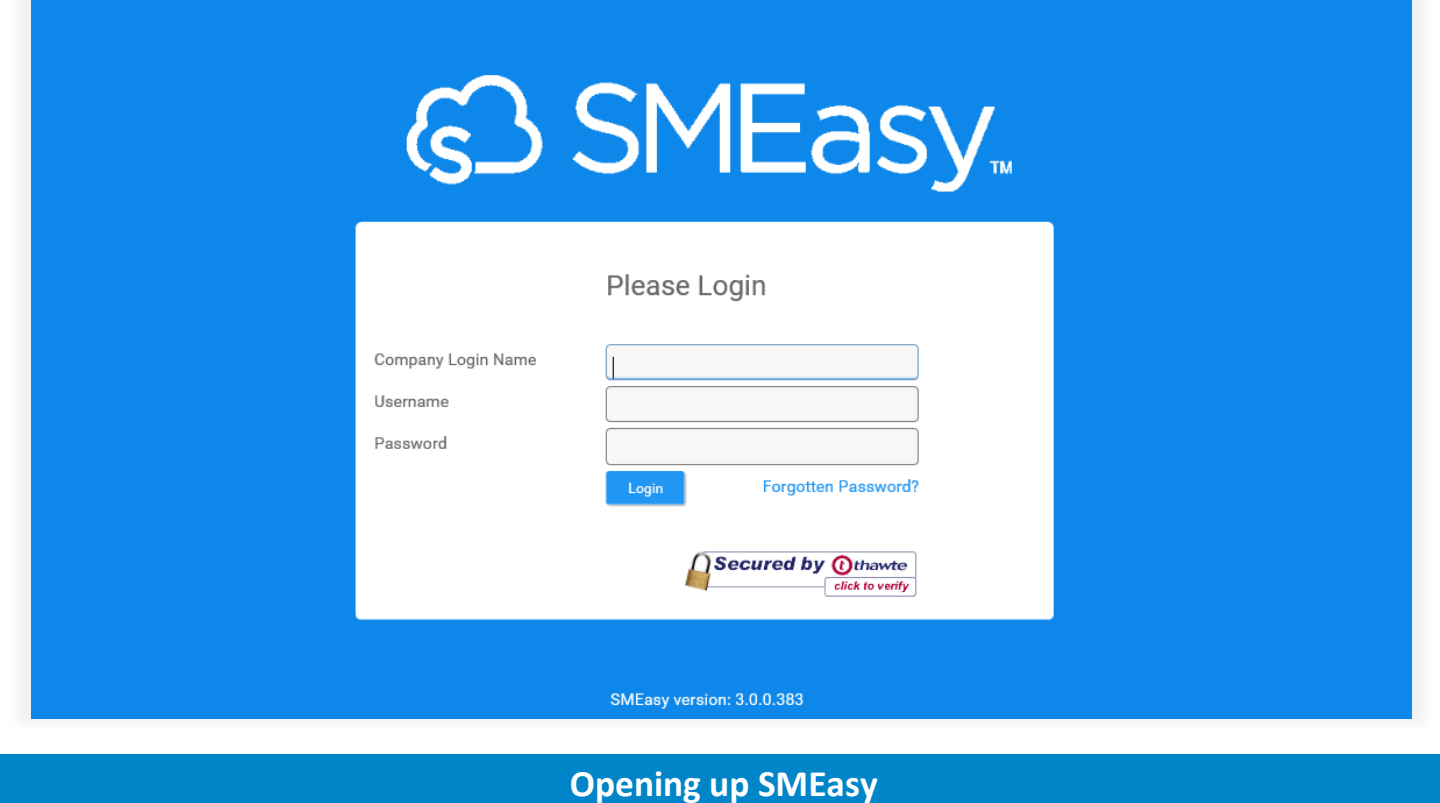

#### **Opening up SMEasy**

**Logging** into the system for the **first time** Open up your internet browser and type in [www.SMEasy.co.za](http://www.smeasy.co.za/) Click on the **LOGIN** button which is in the top right hand corner of the screen

#### **System Dashboard**

System dashboard The system dashboard is displayed when a user logs in. The dashboard highlights, in graph format, your critical business information. Access to the dashboard can be restricted via the System User Access button. Some of the displayed information can be expanded : • If you click on the number of unallocated transactions you will be directed to the unallocated items in Bank Accounts • If you click on the Cash Flow icon you will be directed to your Cash Flow Report • In Invoices owed to you you are able to change the date. Refresh if you do so to update the data

- In spending you are able to change the date range. Refresh if you do so to update the data
- Clicking on each individual expense will delete that expense from the chart. To reinstate the expense click on it again

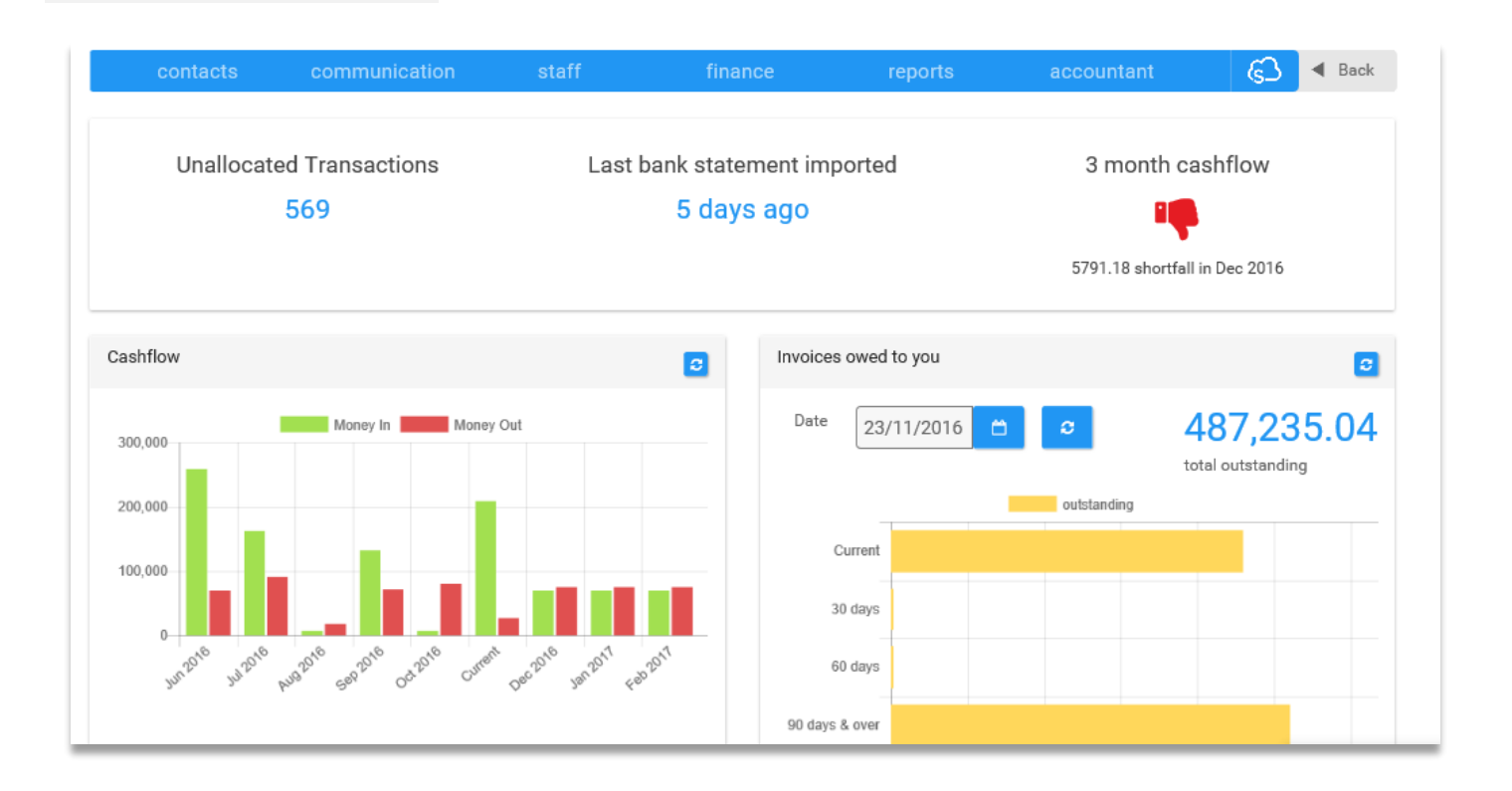

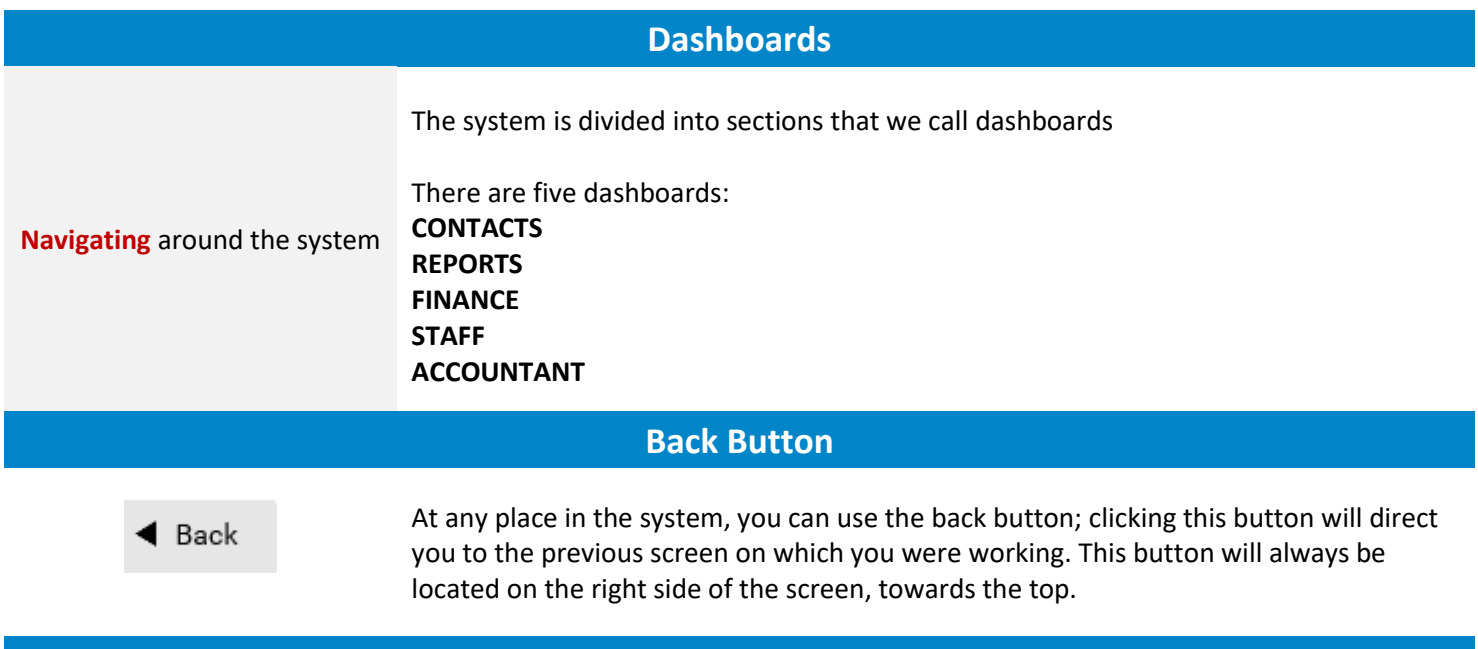

#### **Support**

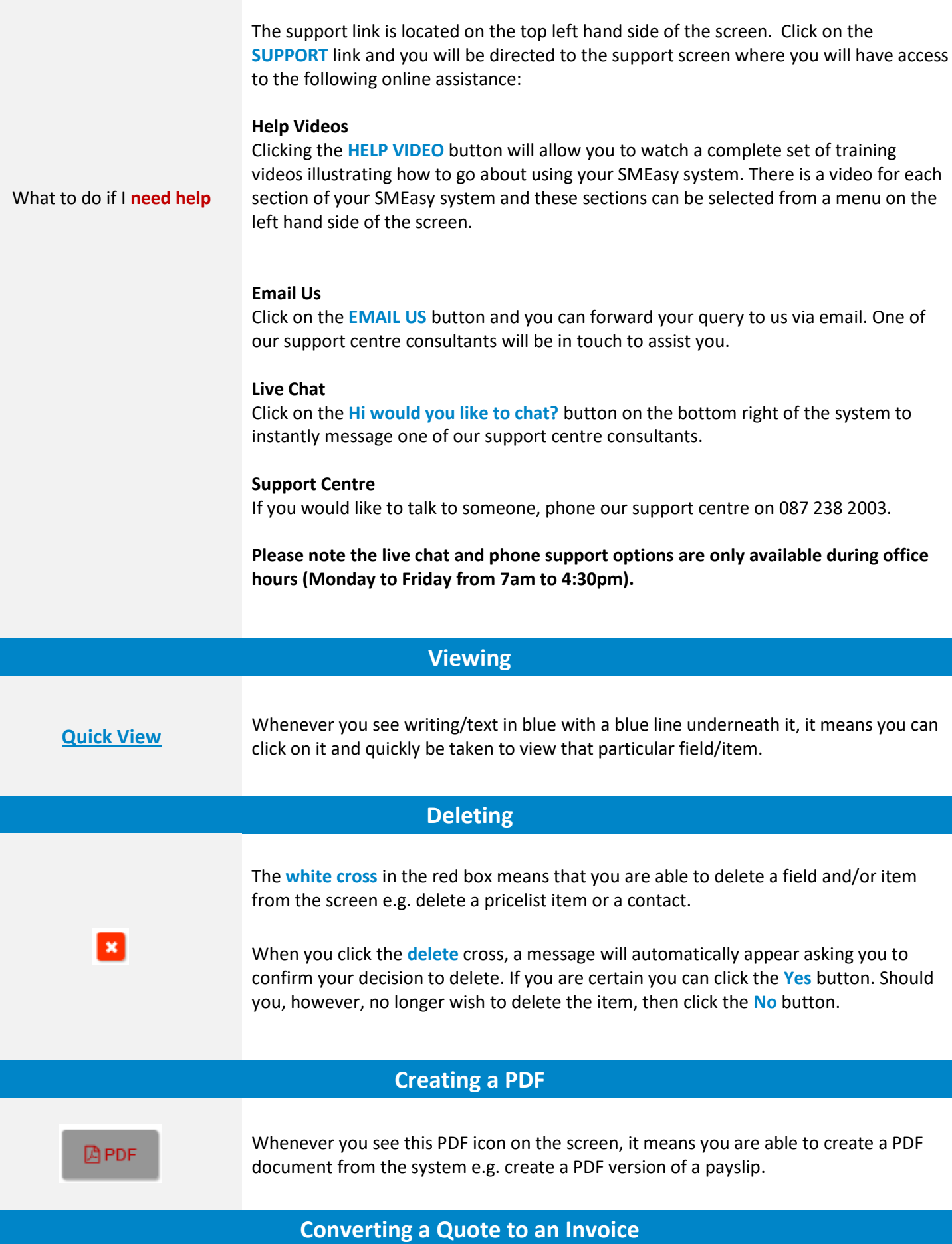

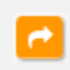

It's possible to convert a quote to an invoice. On the **quotes** page click on the **Convert Quote to an Invoice** icon.

#### **Pop up Boxes**

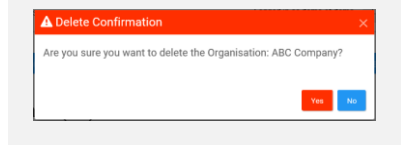

Pop up boxes appear in a number of situations in SMEasy. These are designed to alert you to the consequences of the function you are about to perform. Always read these carefully as once information has been saved it is not always possible to delete or amend this information.

#### **Closing the System**

How to **logout** of the system When you have finished with the SMEasy system always remember to logout. You can do so by clicking the **LOGOUT** button on the top right hand side of your screen.

## **Settings**

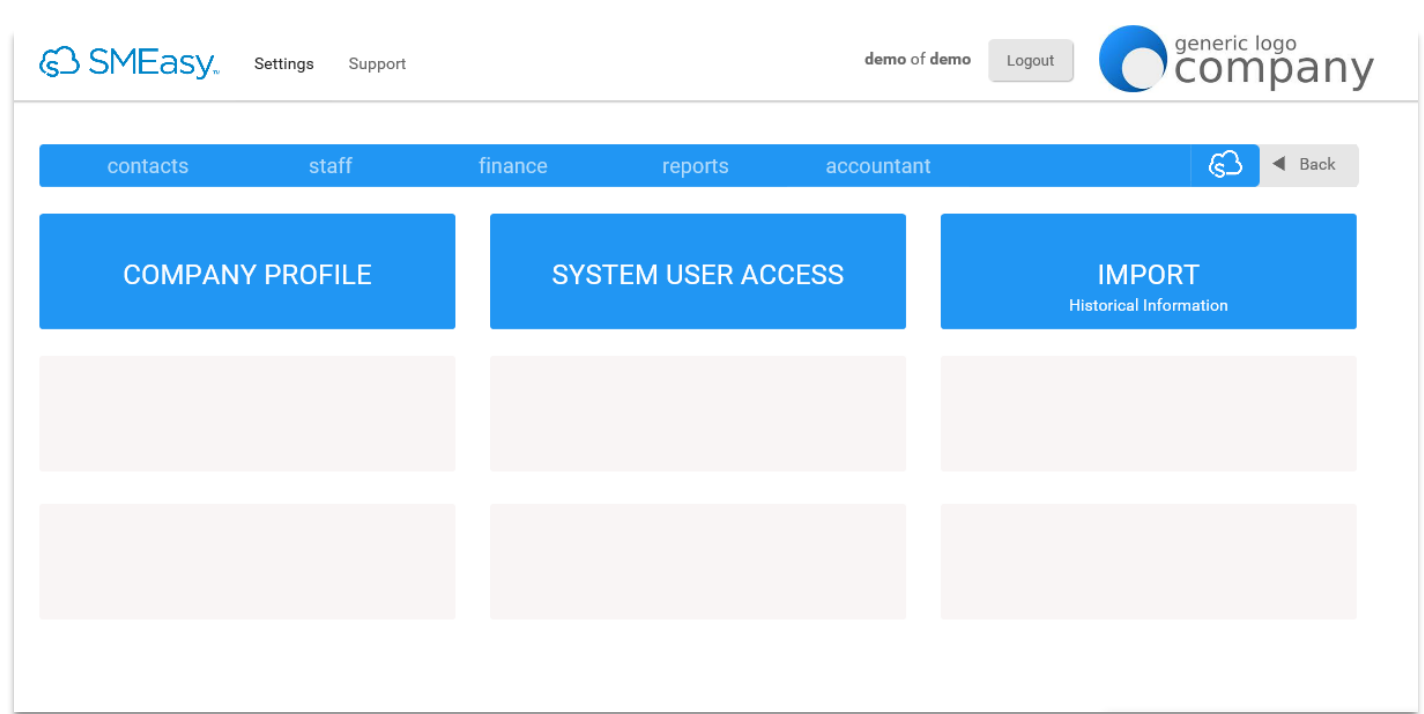

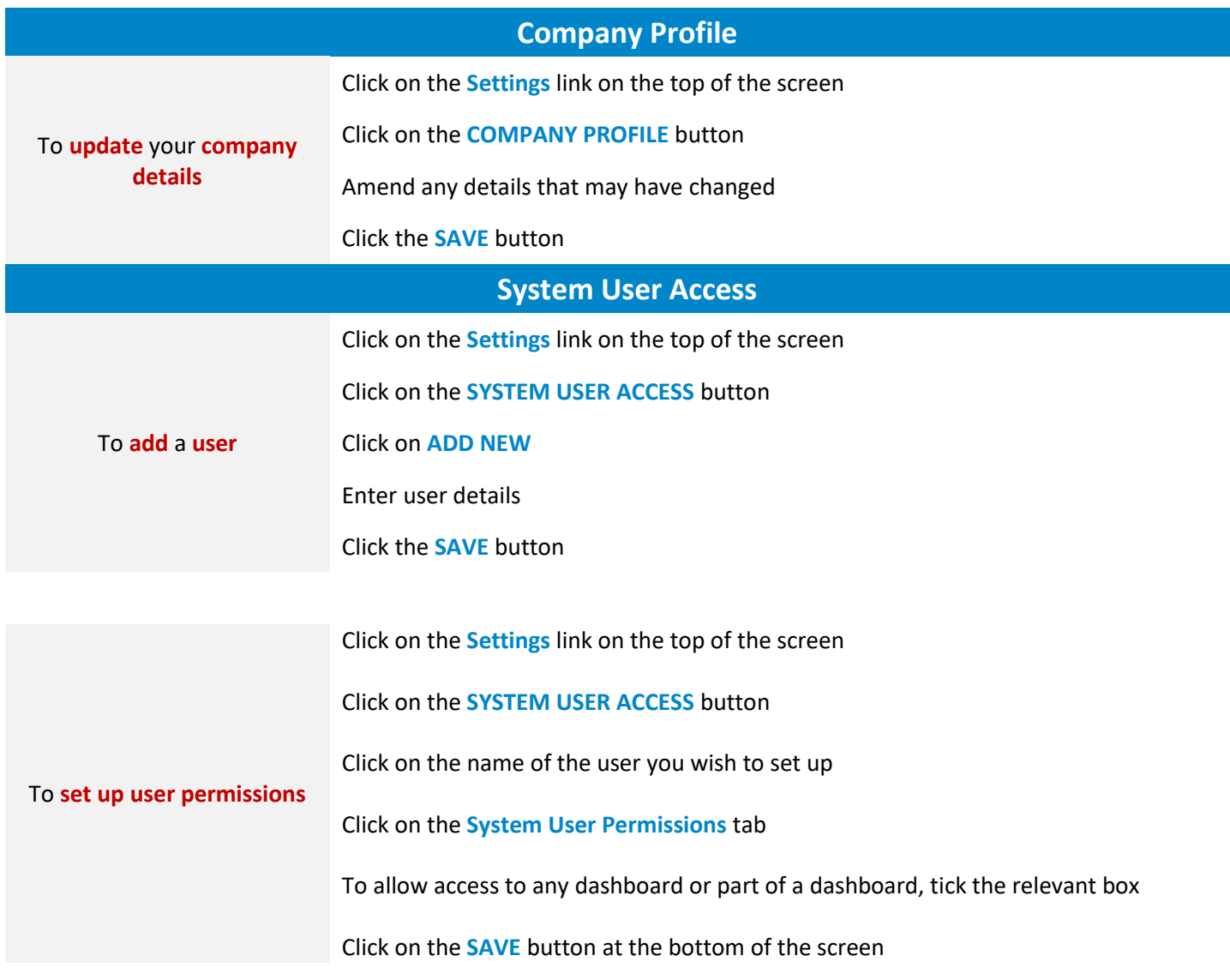

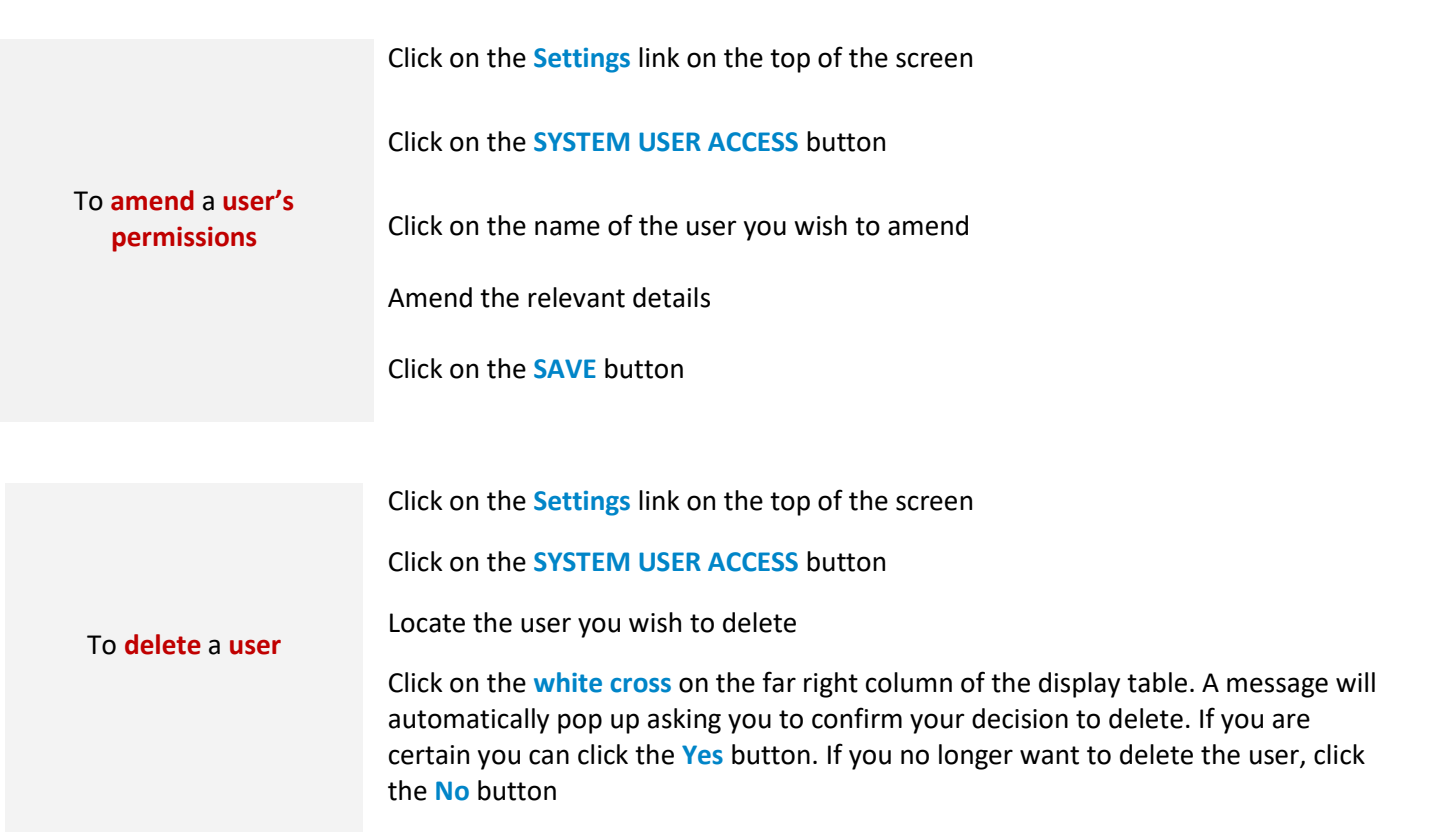

### **Import Historical Information**

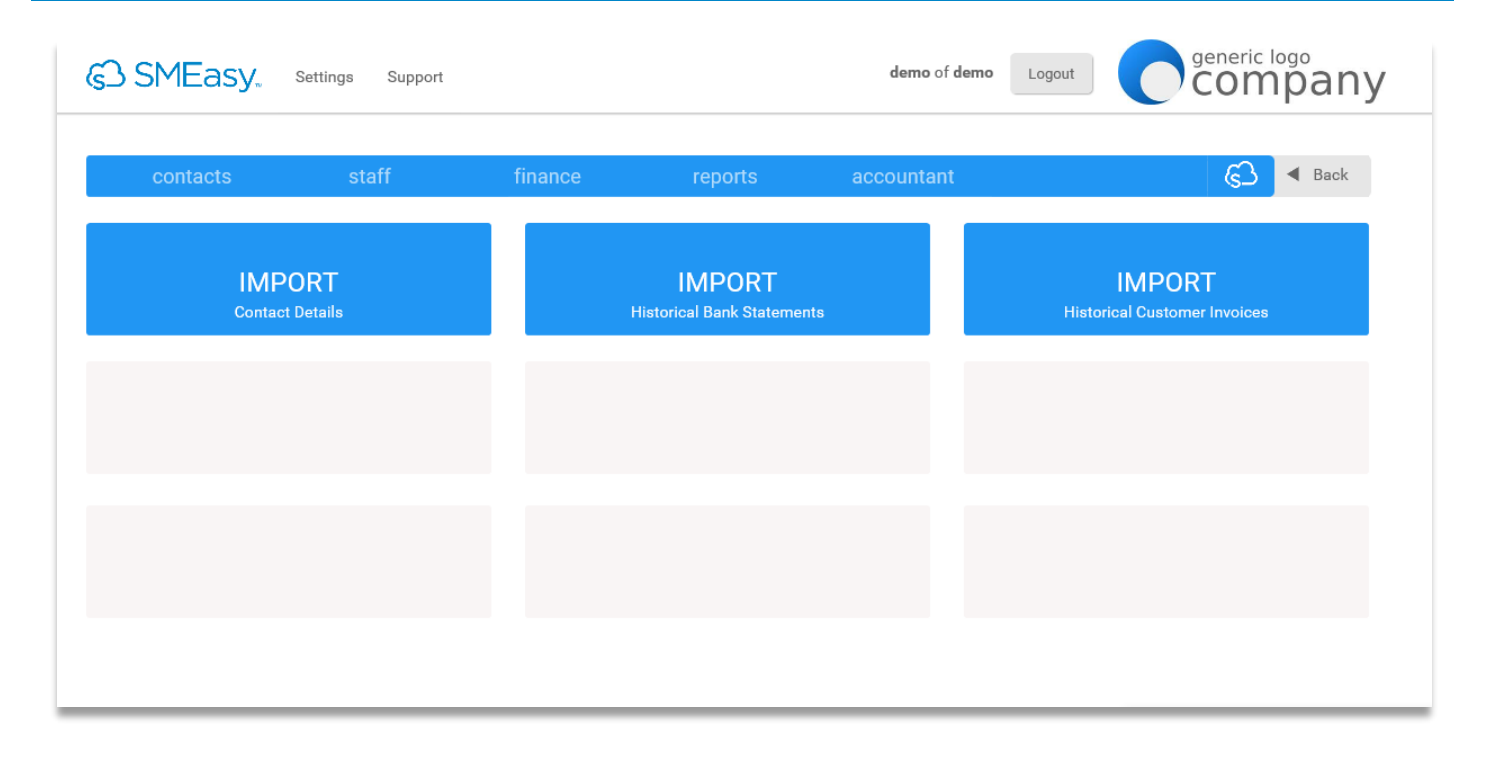

#### **Import Contact Details**

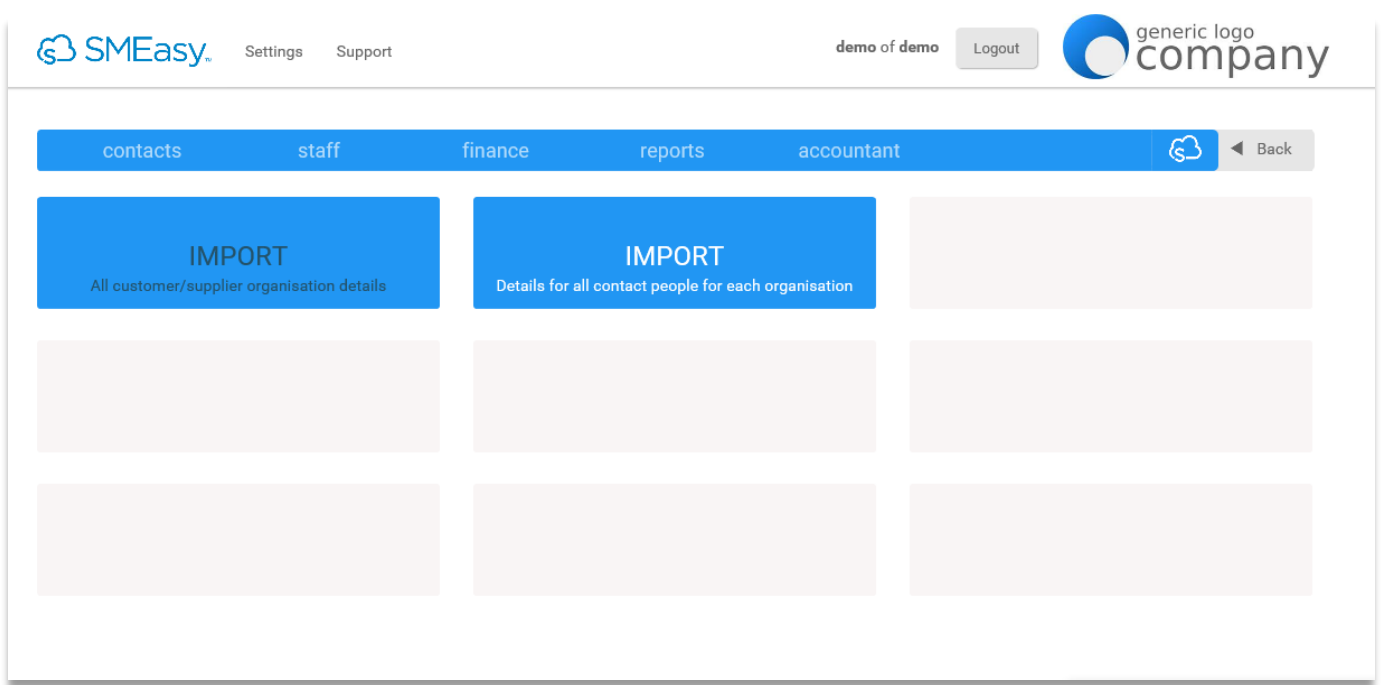

#### **Import all Customer/Supplier Organisation Details**

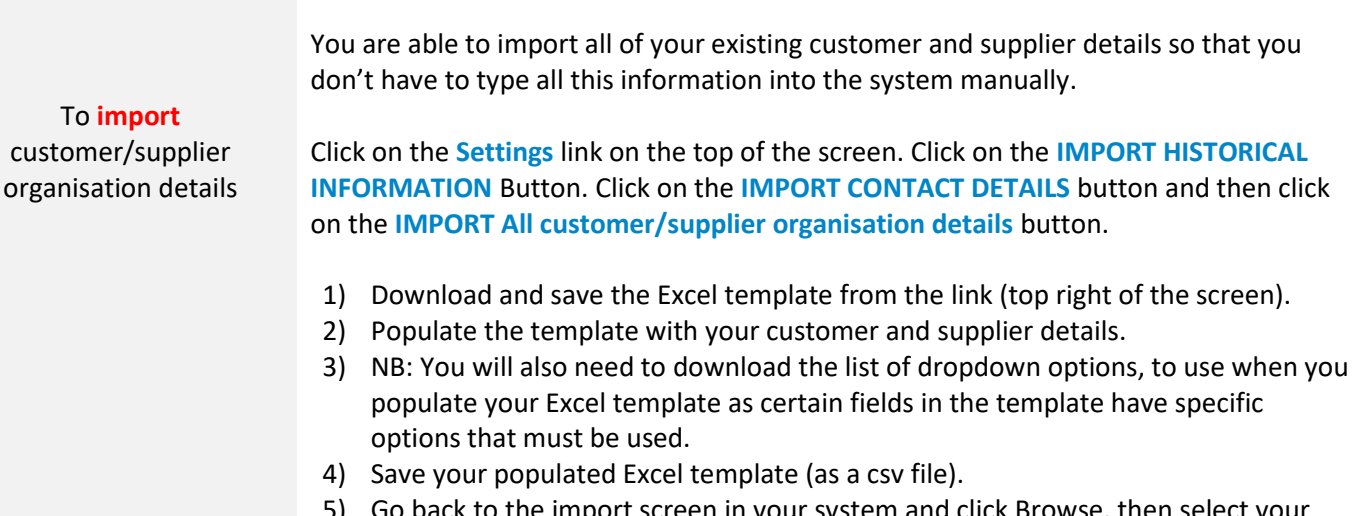

- 5) Go back to the import screen in your system and click Browse, then select your populated Excel template.
- 6) Click the Save button and all your customer and supplier contact fields will now automatically be populated in your system. To view your customers and suppliers go to the Contacts Dashboard.

#### **Import Details for all Contact People for each Organisation**

To **import details for all contact people**

You are able to import all of the contact details of the people you deal with at each of your customer and supplier organisations. If you use the Excel template provided to do this you won't have to type this information into the system manually.

You are able to import all of your existing customer and supplier details so that you don't have to type all this information into the system manually.

Click on the **Settings** link on the top of the screen. Click on the **IMPORT HISTORICAL INFORMATION** Button. Click on the **IMPORT CONTACT DETAILS** button and then click

Click on the **Settings** link on the top of the screen. Click on the **IMPORT HISTORICAL INFORMATION** Button. Click on the **IMPORT CONTACT DETAILS** button and then click on the **IMPORT All customer/supplier organisation details** button.

- 1) Download and save the Excel template from the link (top right of the screen).
- 2) Populate the template with the contacts from each organisation.
- 3) NB: You will also need to download the list of dropdown options, to use when you populate your Excel template as certain fields in the template have specific options that must be used.
- 4) Save your populated Excel template (as a csv file).
- 5) Go back to the import screen in your system and click Browse, then select your populated Excel template.
- 6) Click the Save button and all your Customer and Supplier's contact details will now automatically be populated in your system. To view their details go to the Contacts Dashboard.

#### **Import Historical Bank Statements**

To **import an historical bank statement** Click on the **Settings** link on the top of the screen. Click on the **IMPORT HISTORICAL INFORMATION** Button and then click on the **IMPORT HISTORICAL BANK STATEMENTS** button. You are able to import your historical (past months) bank statements 1) Download and save the Excel template from the link (top right of the screen). 2) Populate the template the bank statement you want to import. 3) Save your populated Excel template (as a csv file). 4) Go back to the import screen in your system and click Browse, then select your populated Excel template. 5) Select the correct bank account from the dropdown list. 6) Select the date format that you have used in the Excel spreadsheet from the dropdown list. 7) Click Preview to view the bank statement. 8) You now have the option to Import & Allocate or Import. 9) To view your imported bank statement go to the Finance Dashboard and click Bank Accounts and then click Allocate. **Import Historical Customer Invoices** To **import an historical customer invoice** Click on the **Settings** link on the top of the screen. Click on the **IMPORT HISTORICAL INFORMATION** Button and then click on the **IMPORT HISTORICAL CUSTOMER INVOICES** button.

> You are able to import all of your existing customer invoices so that you don't have to enter all this information into the system manually.

- 1) Download and save the Excel template from the link (top right of the screen).
- 2) Populate the template with your customer invoices.
- 3) NB: You will also need to download the list of dropdown options to use when you populate your Excel template as the "Item Type" field in the template has specific options that must be used.
- 4) Save your populated Excel template (as a csv file).
- 5) Go back to the import screen in your system and click Browse, then select your populated Excel template.
- 6) Click the Save button and all your customer invoices will now automatically be populated in your system. To view your customer invoices go to the Finance Dashboard.

## **Contacts**

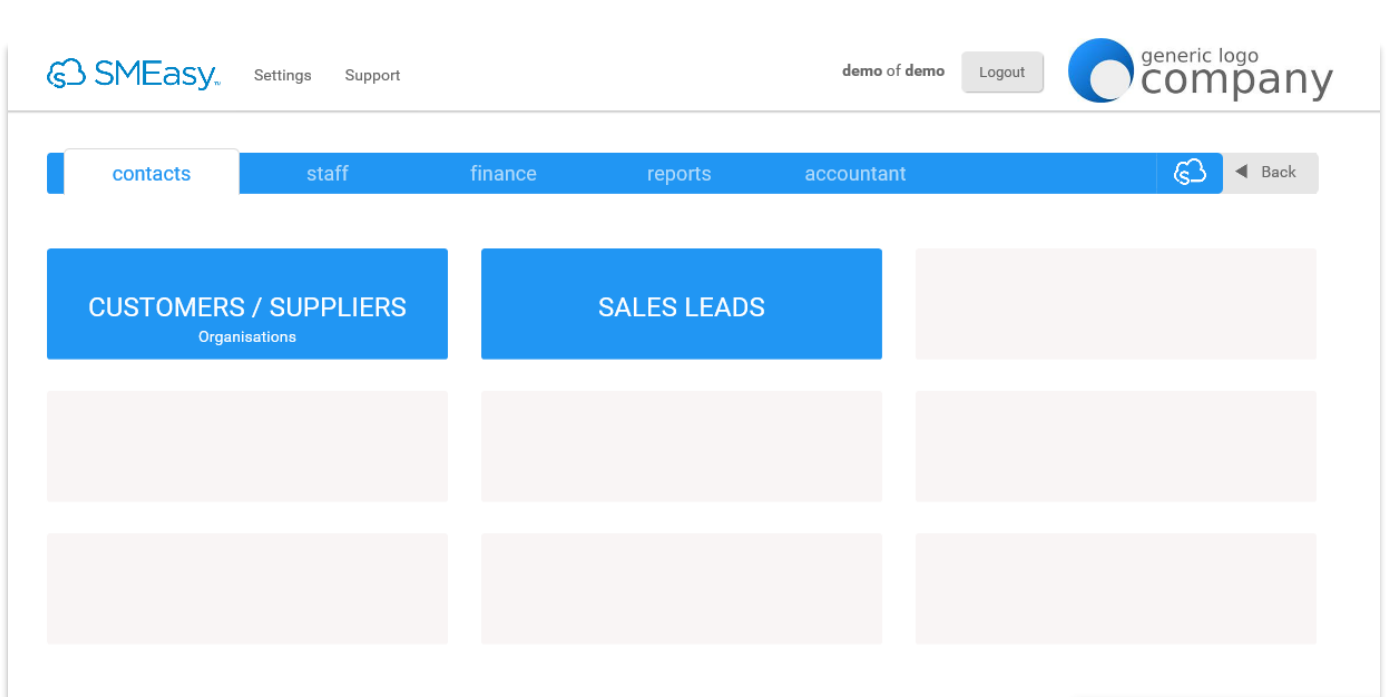

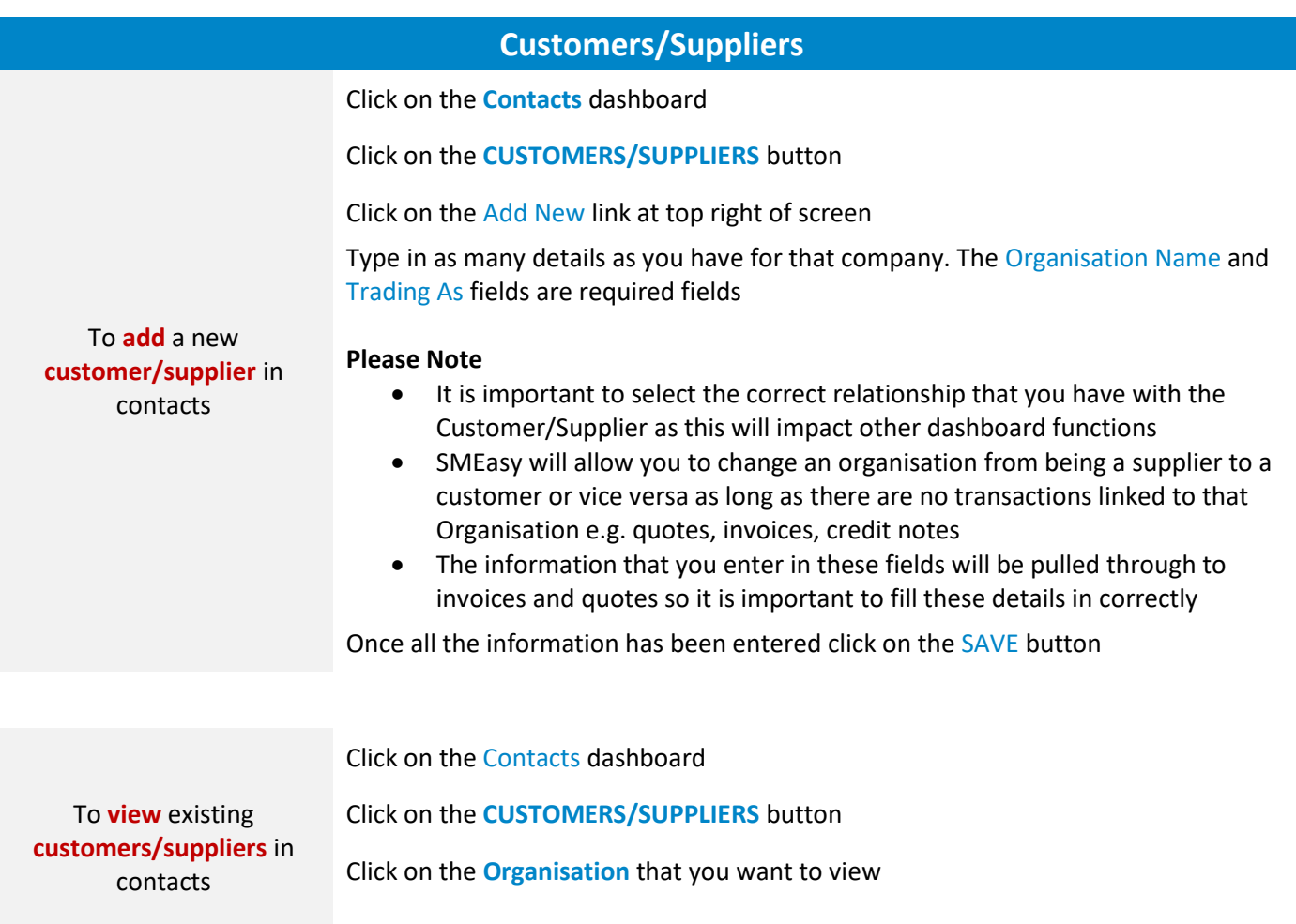

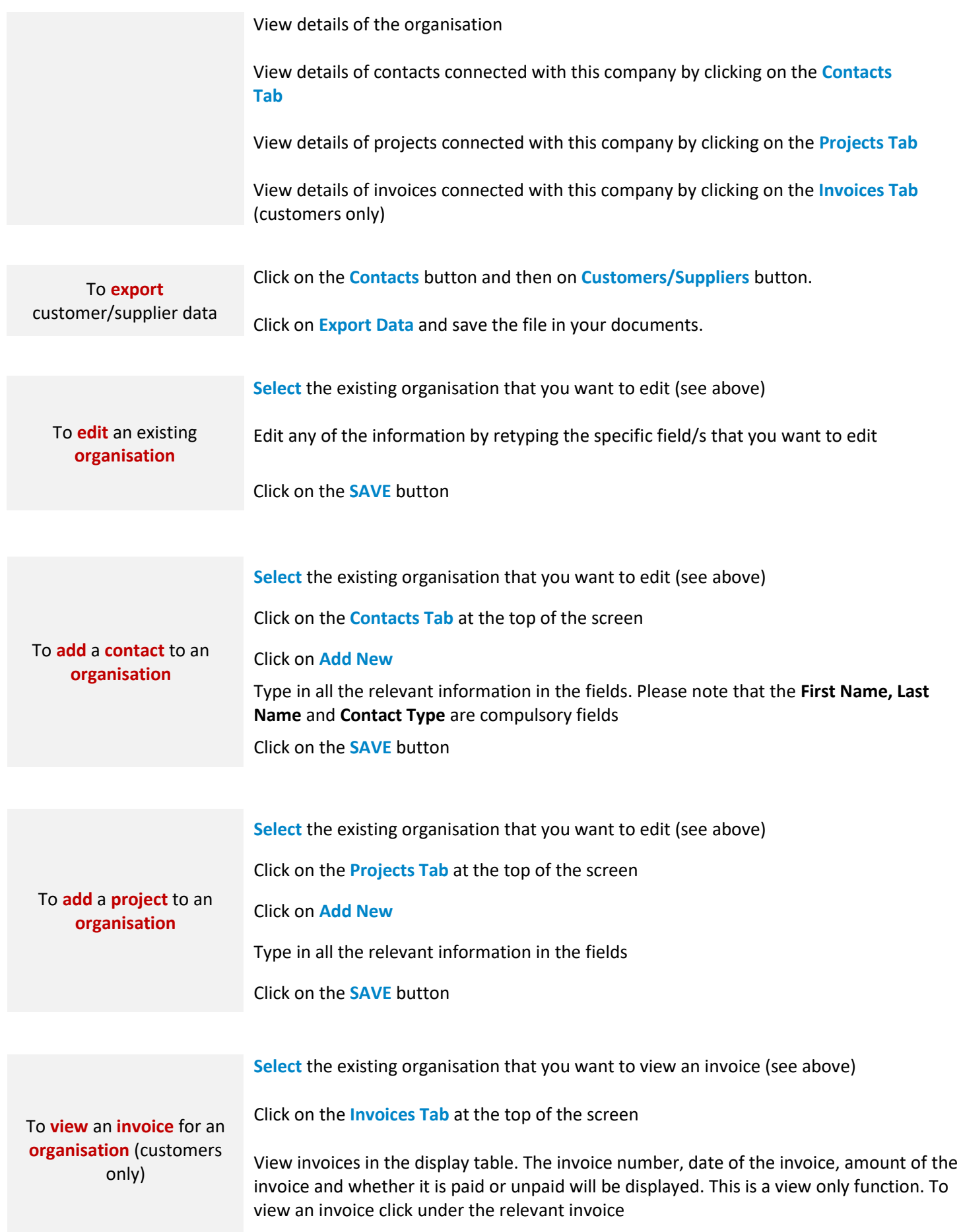

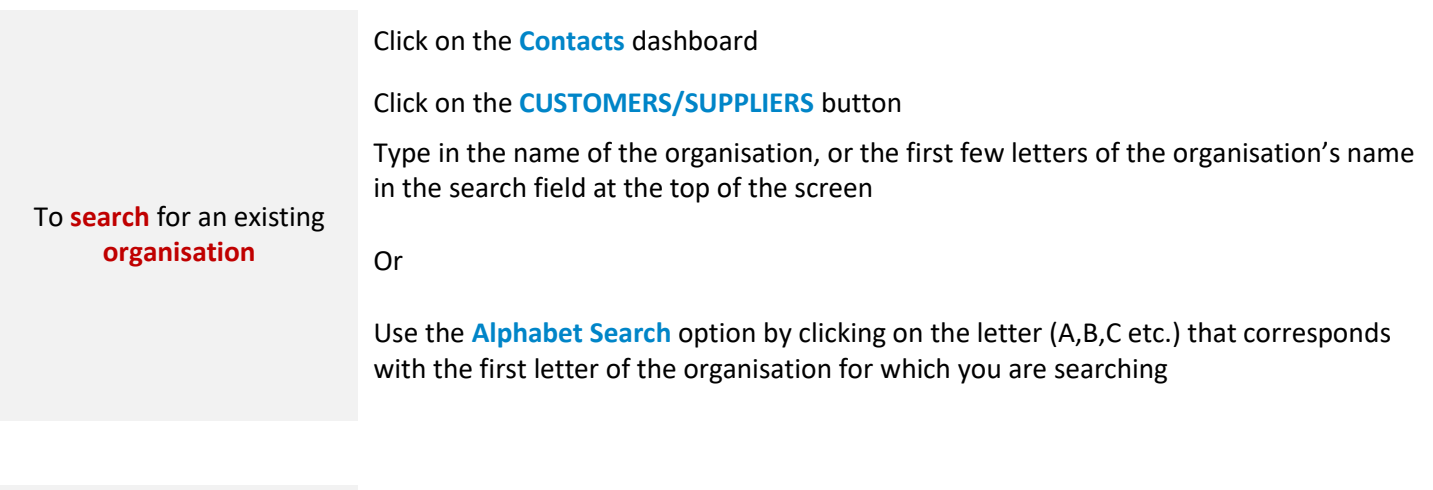

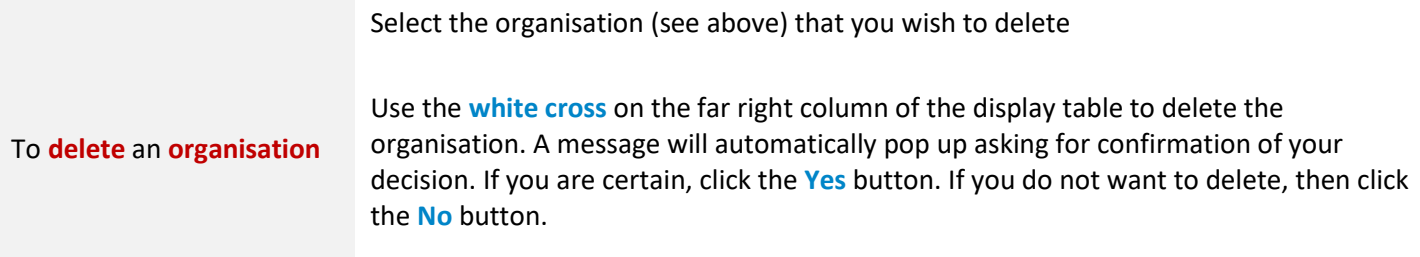

**You can only delete an organisation that is not yet linked to an invoice or quote**

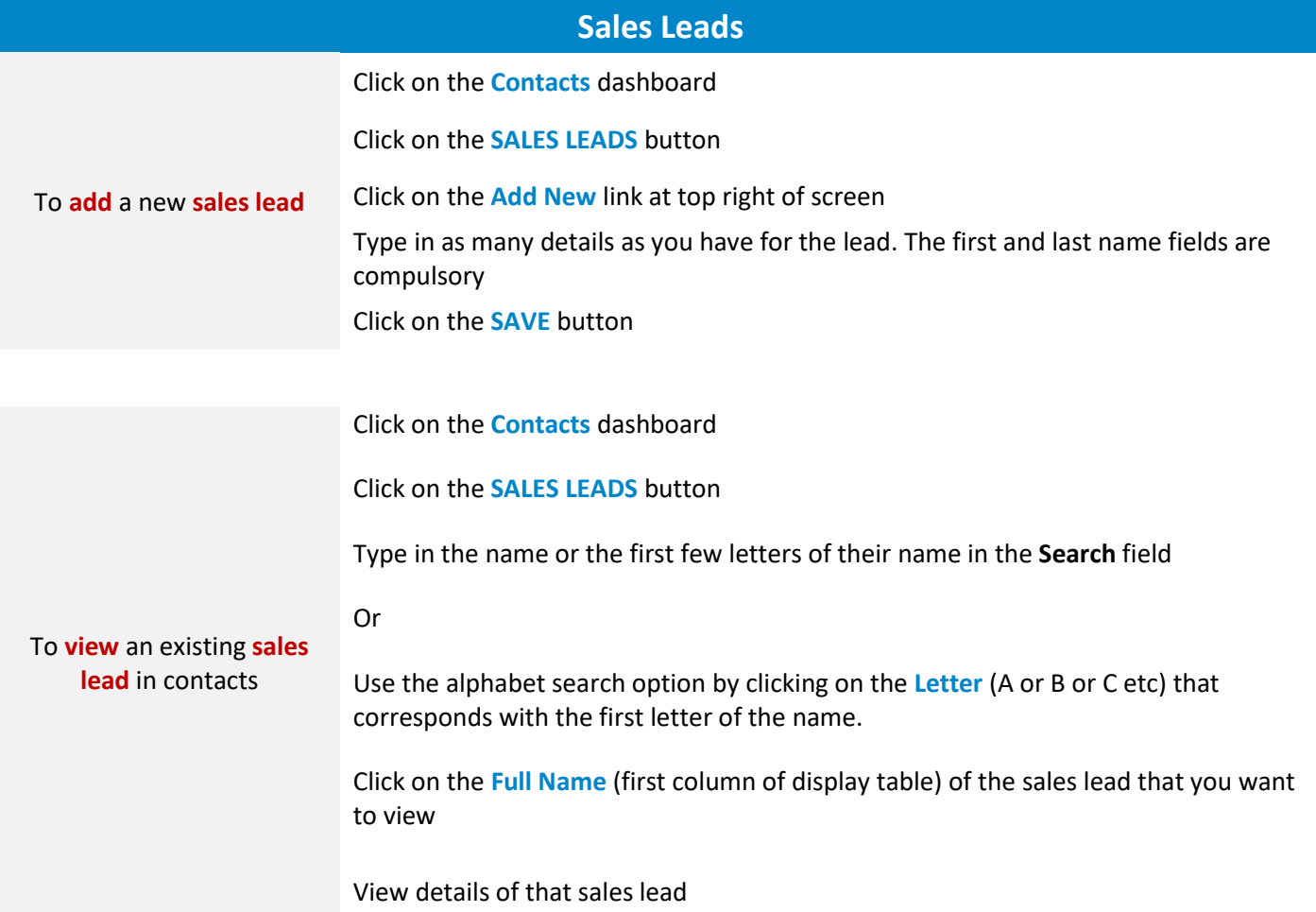

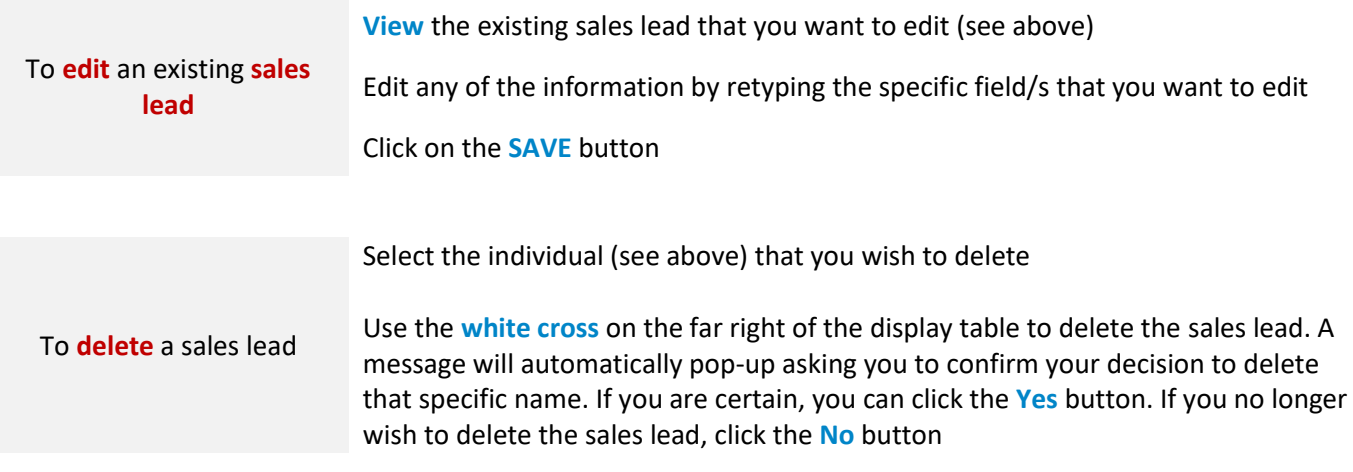

## **Staff Subject Logo**<br>Company **63 SMEasy** settings Support demo of demo<br>
Logout  $\bigodot$   $\blacktriangleleft$  Back staff **SALARY SCHEDULES STAFF DETAILS PAYSLIPS**

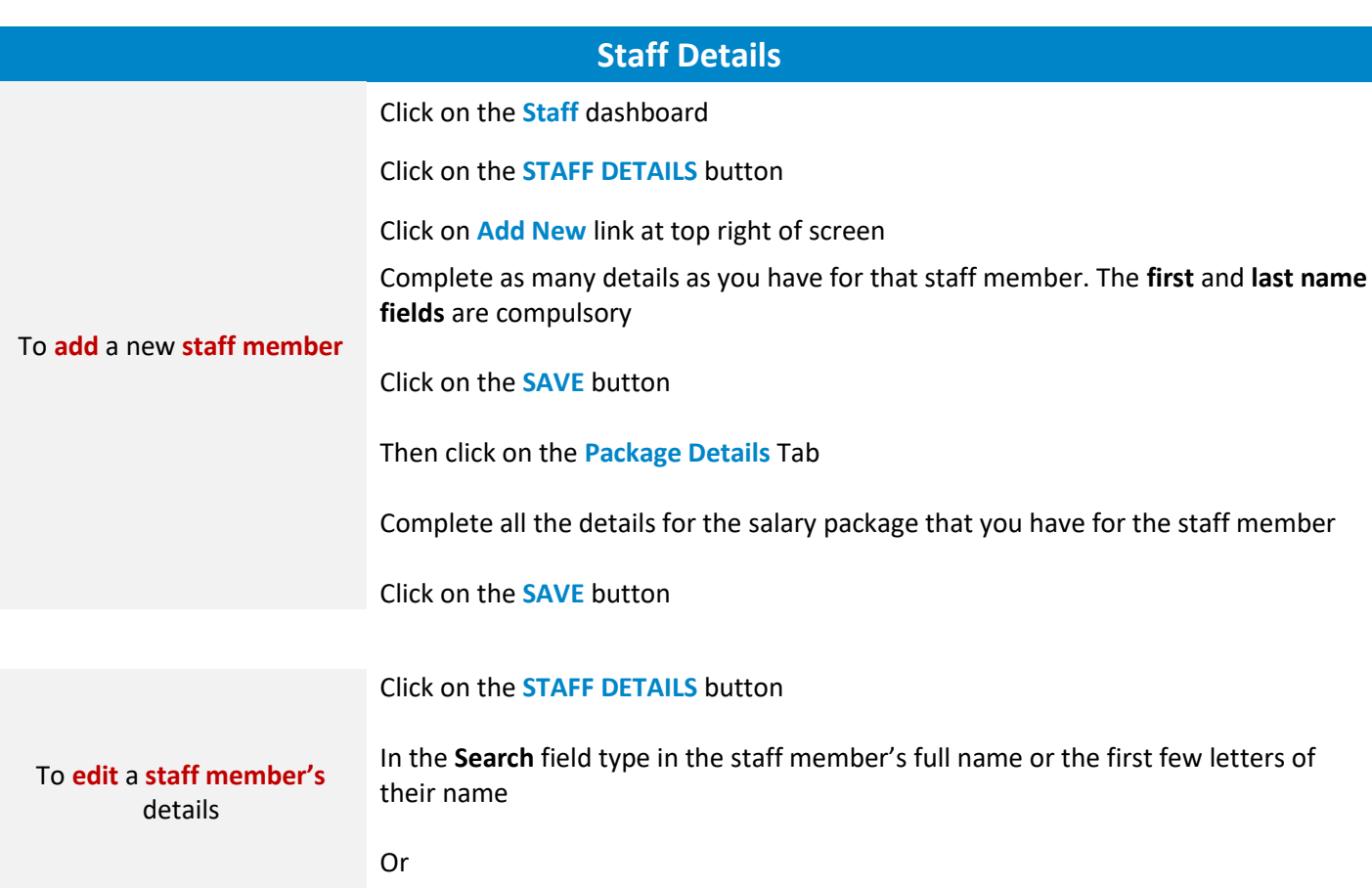

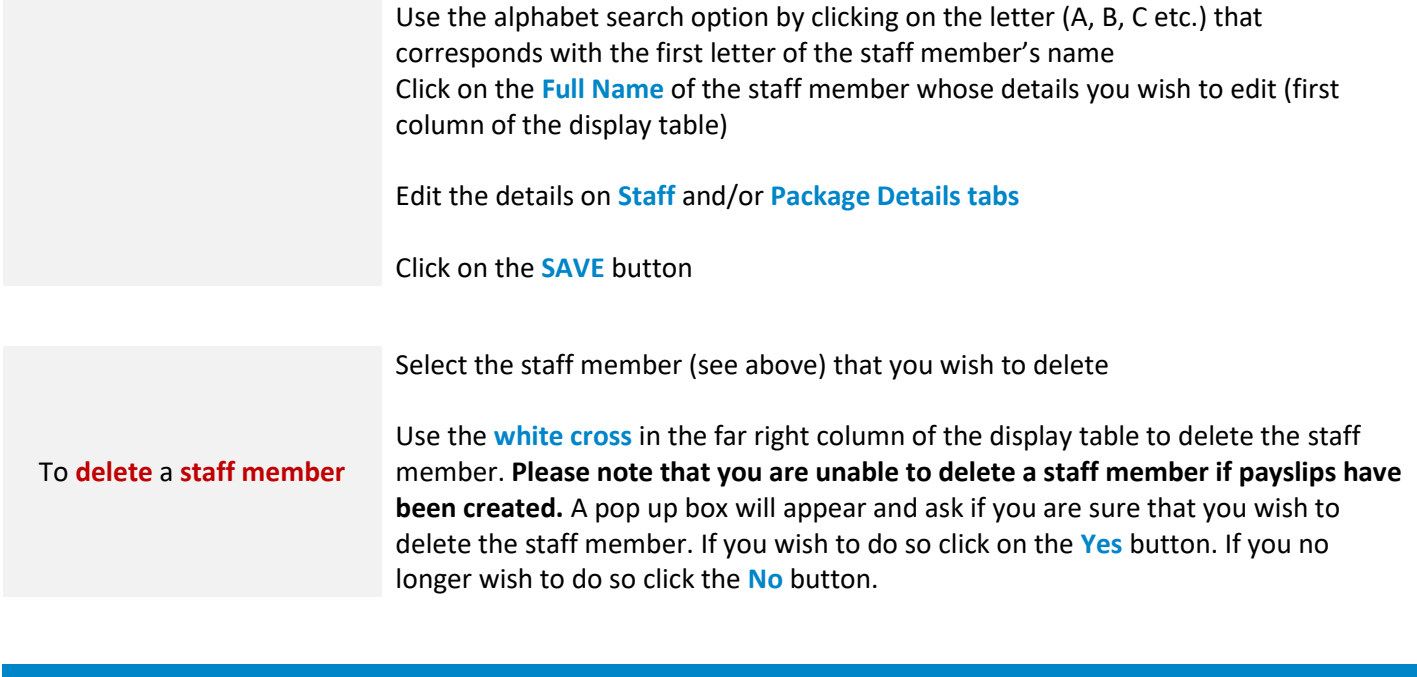

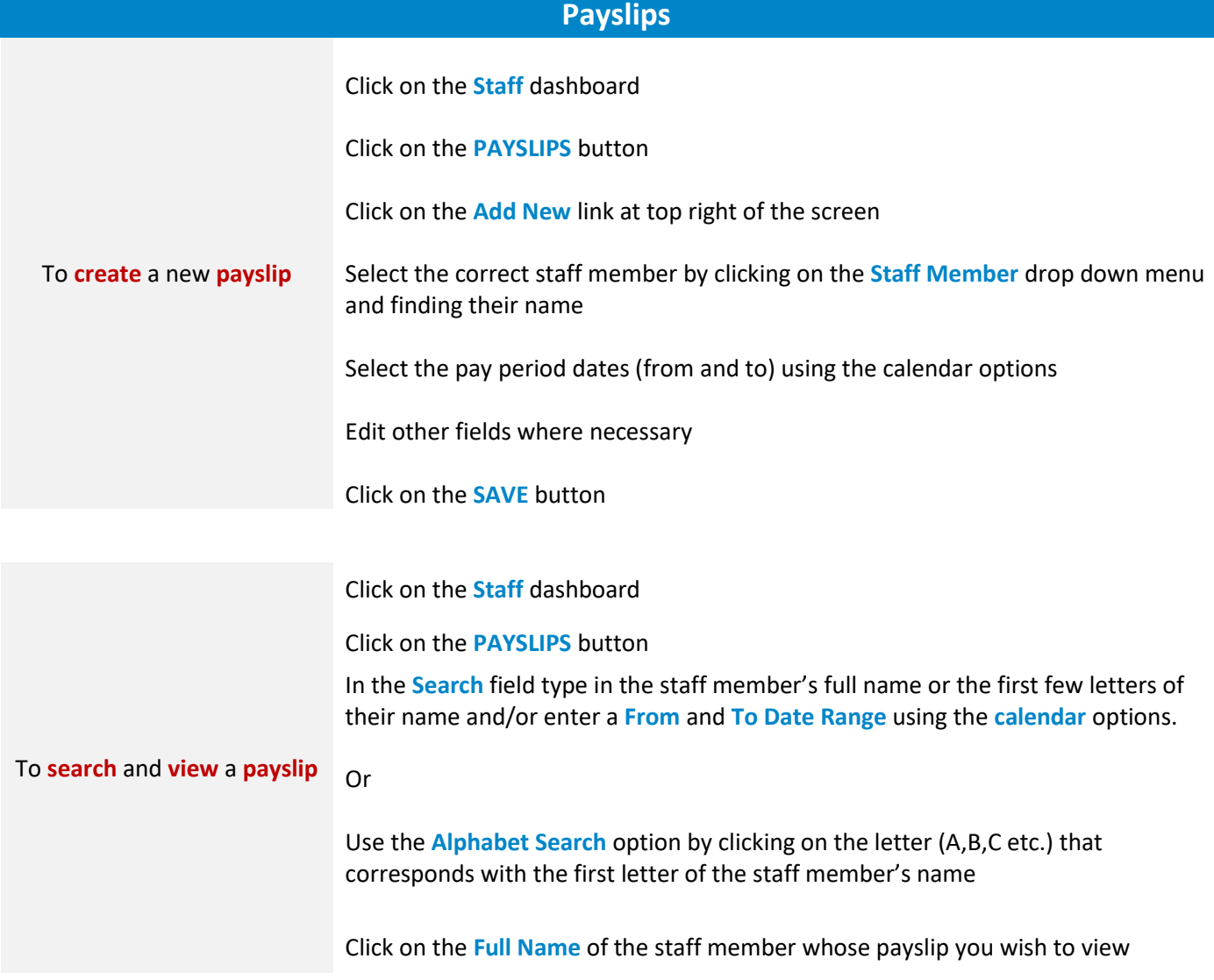

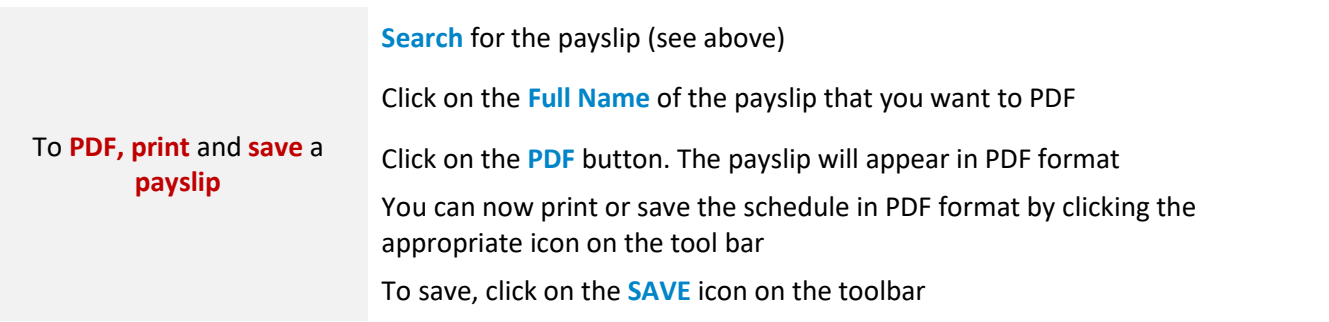

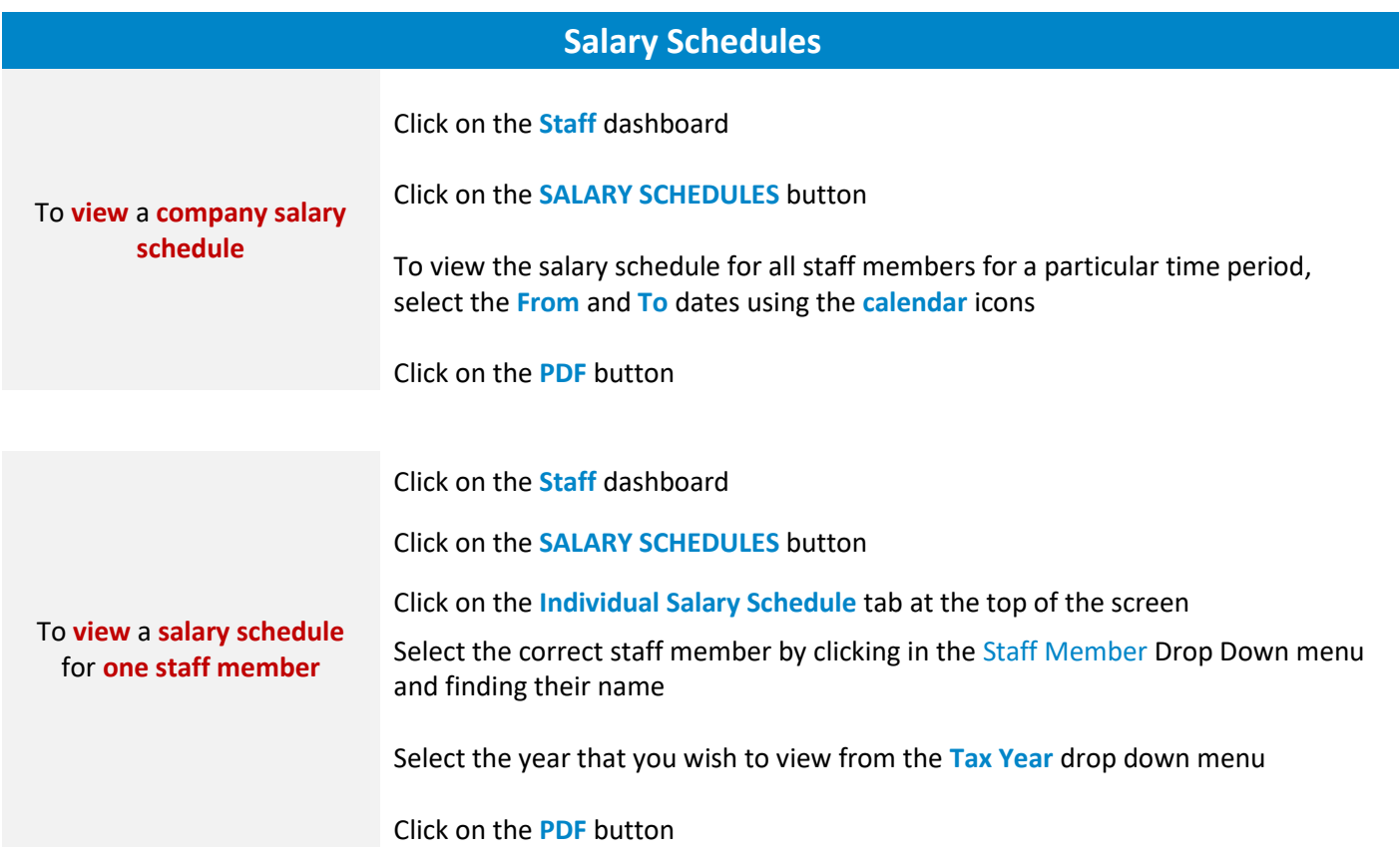

## **Finance**

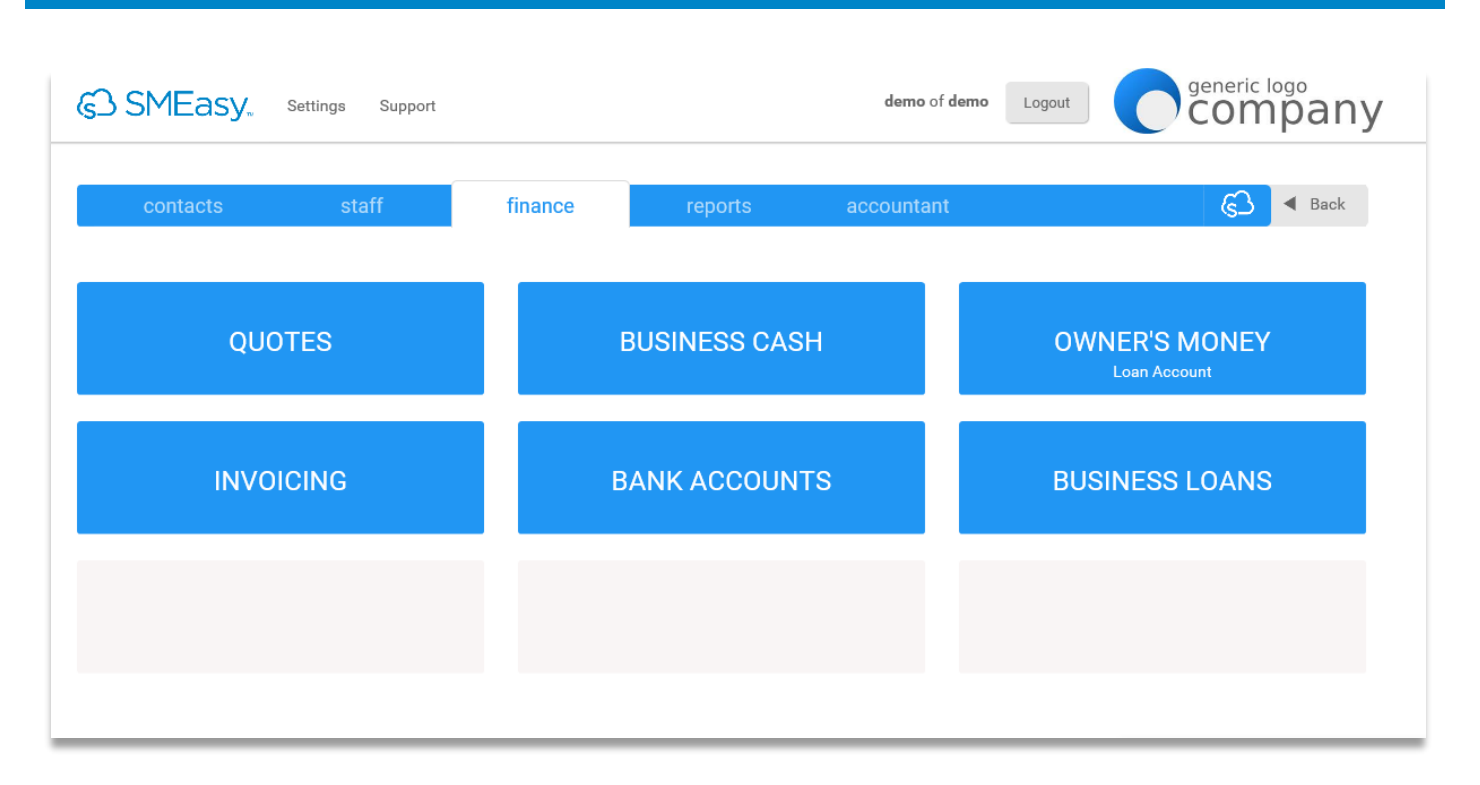

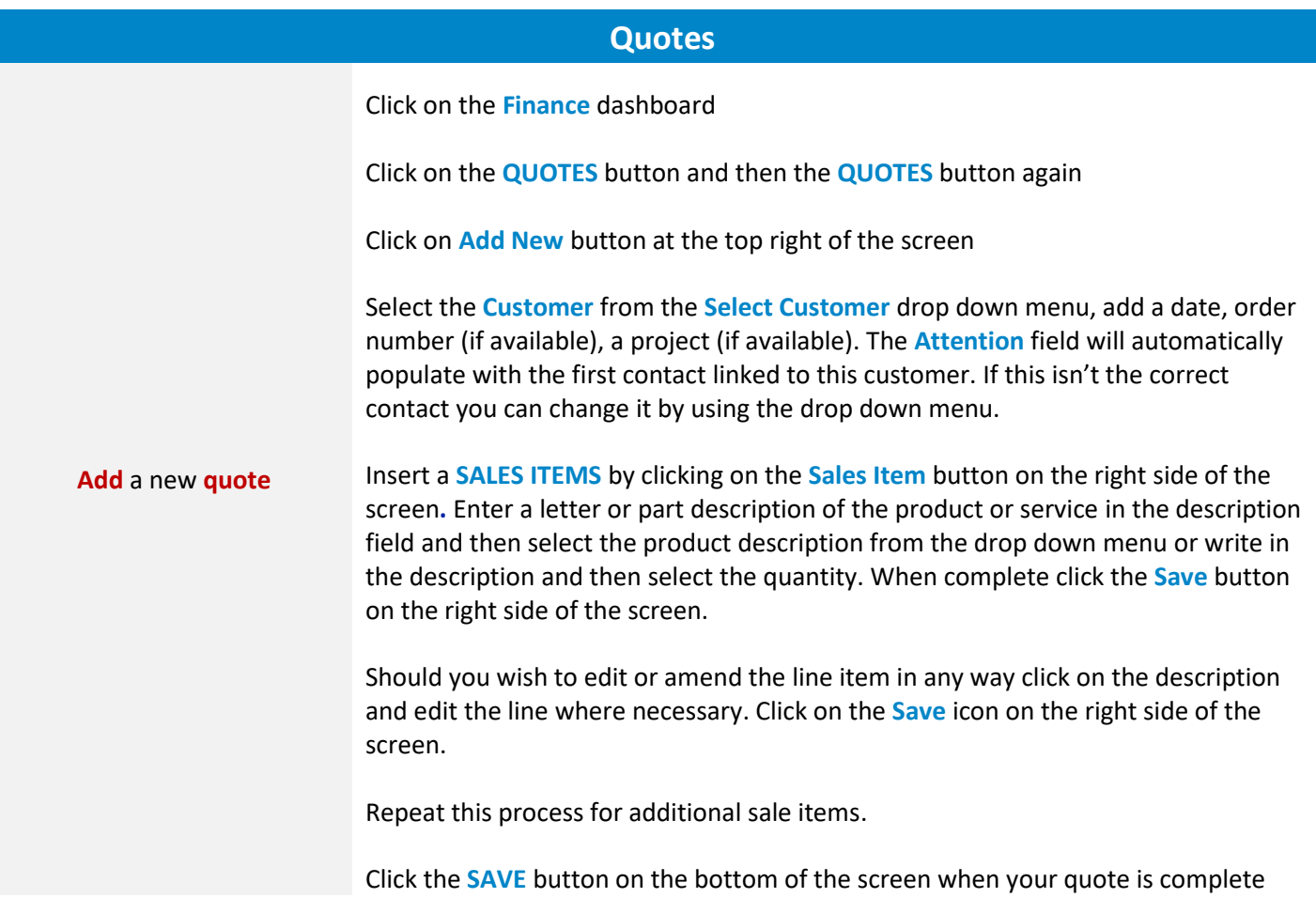

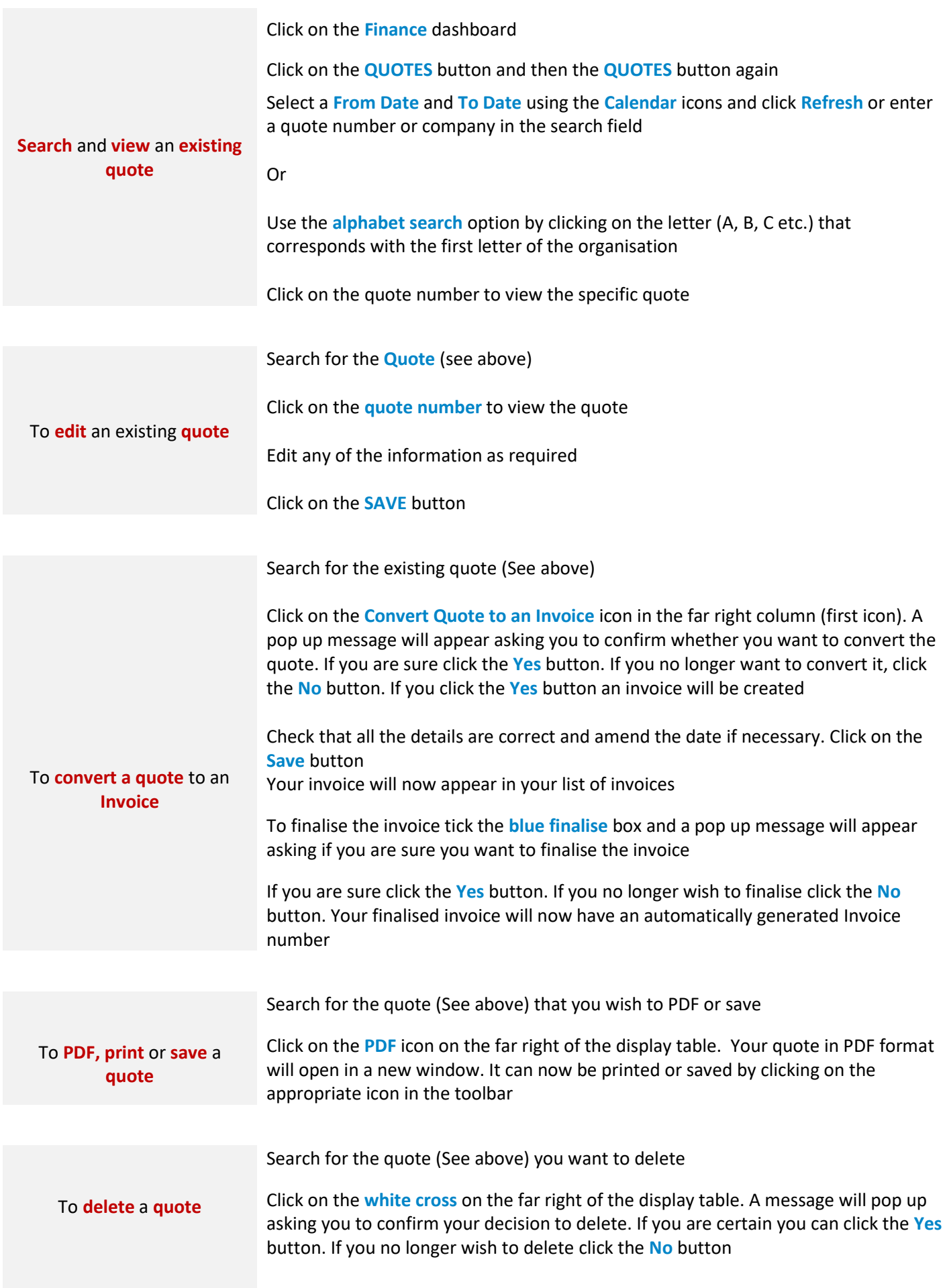

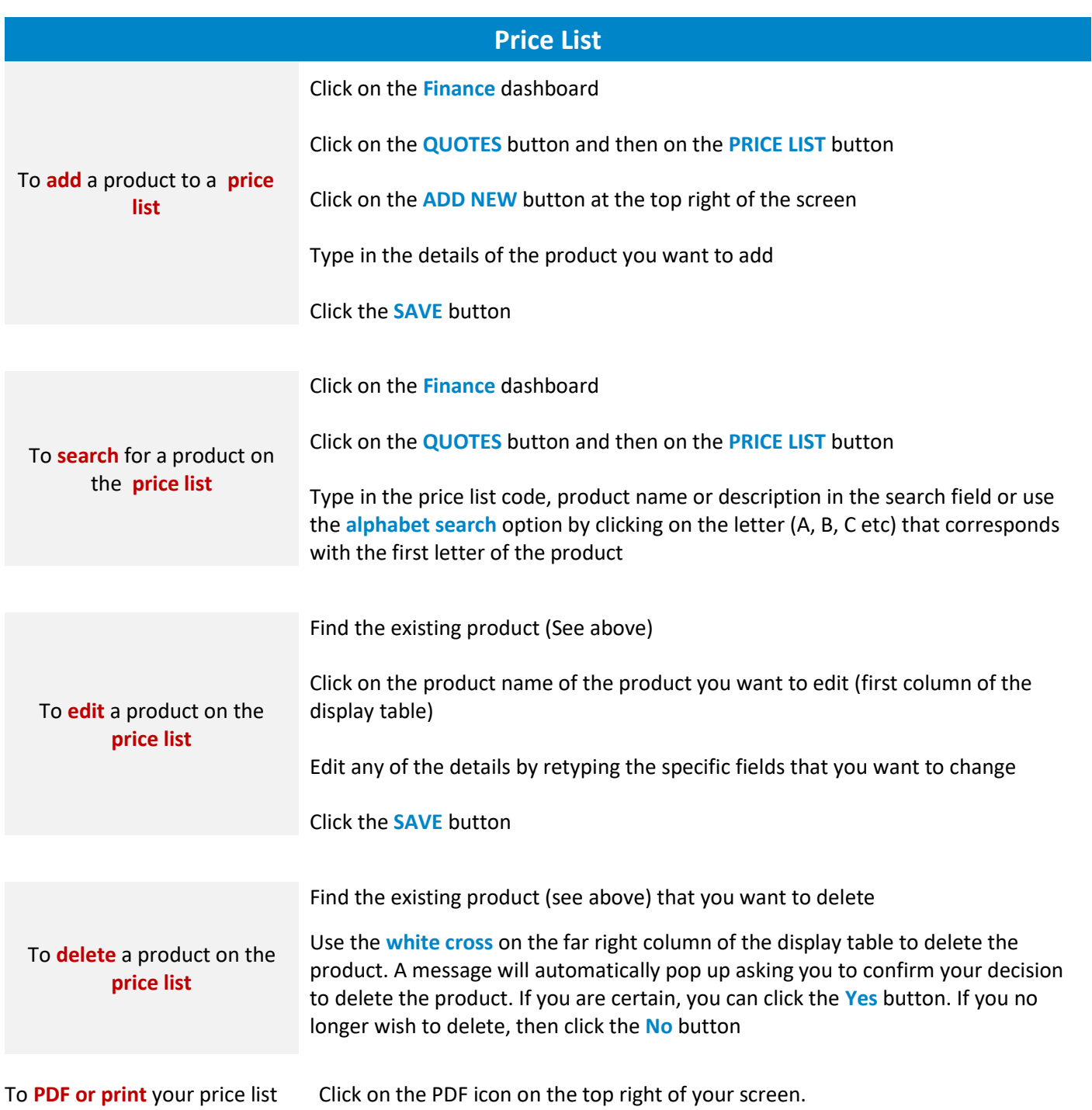

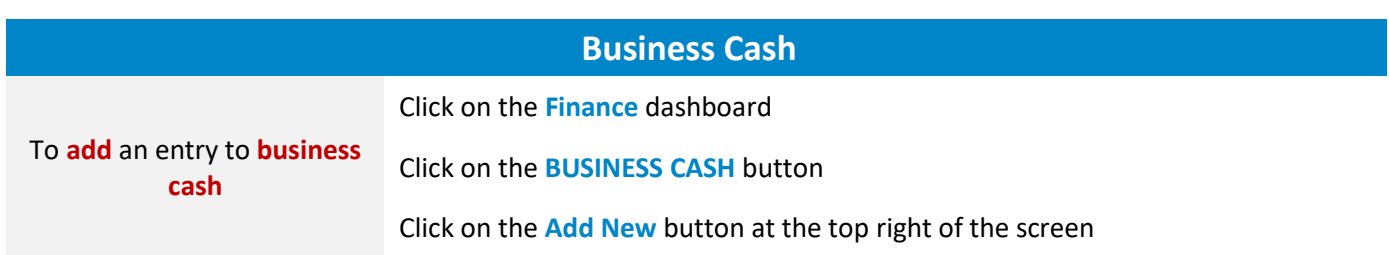

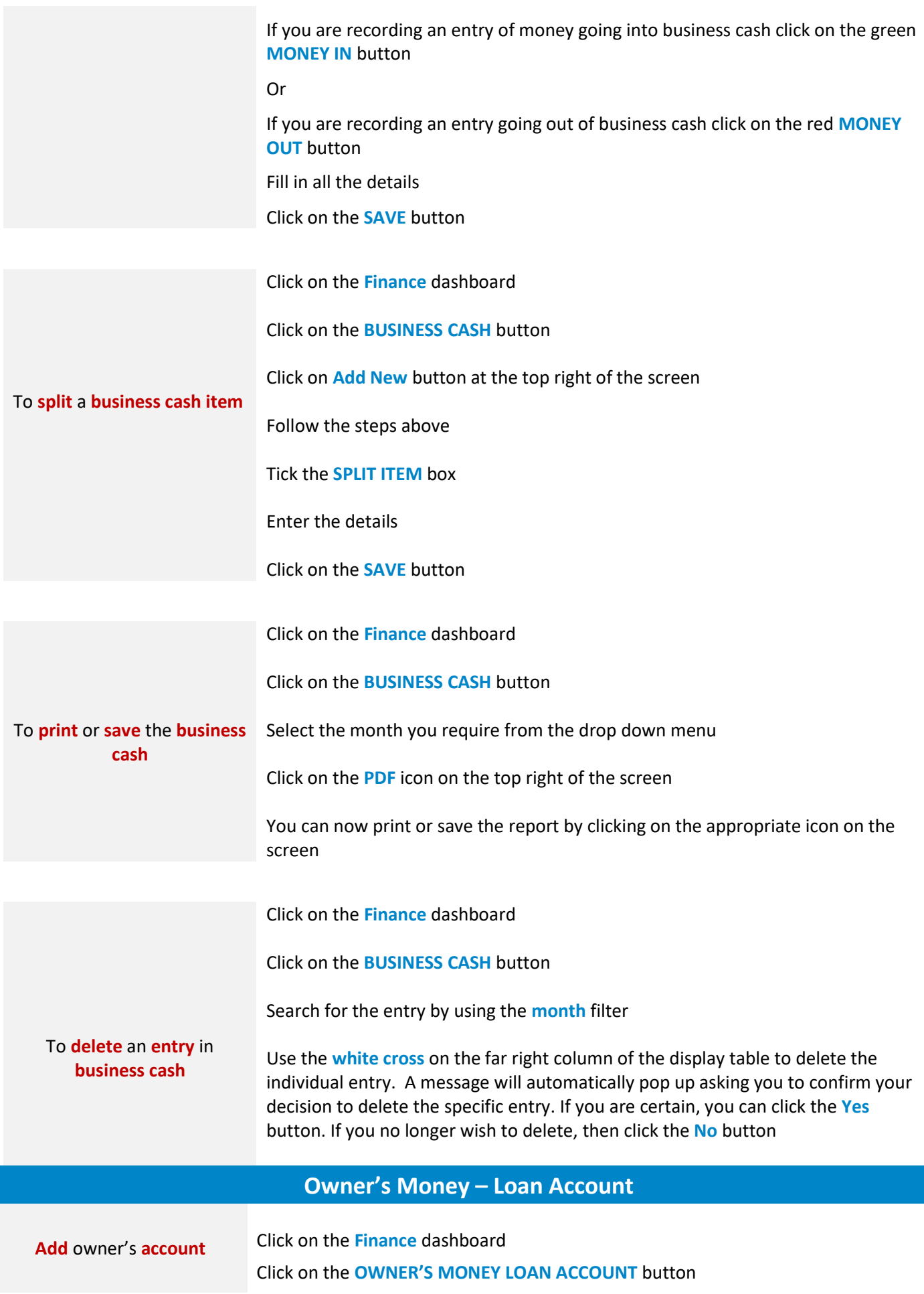

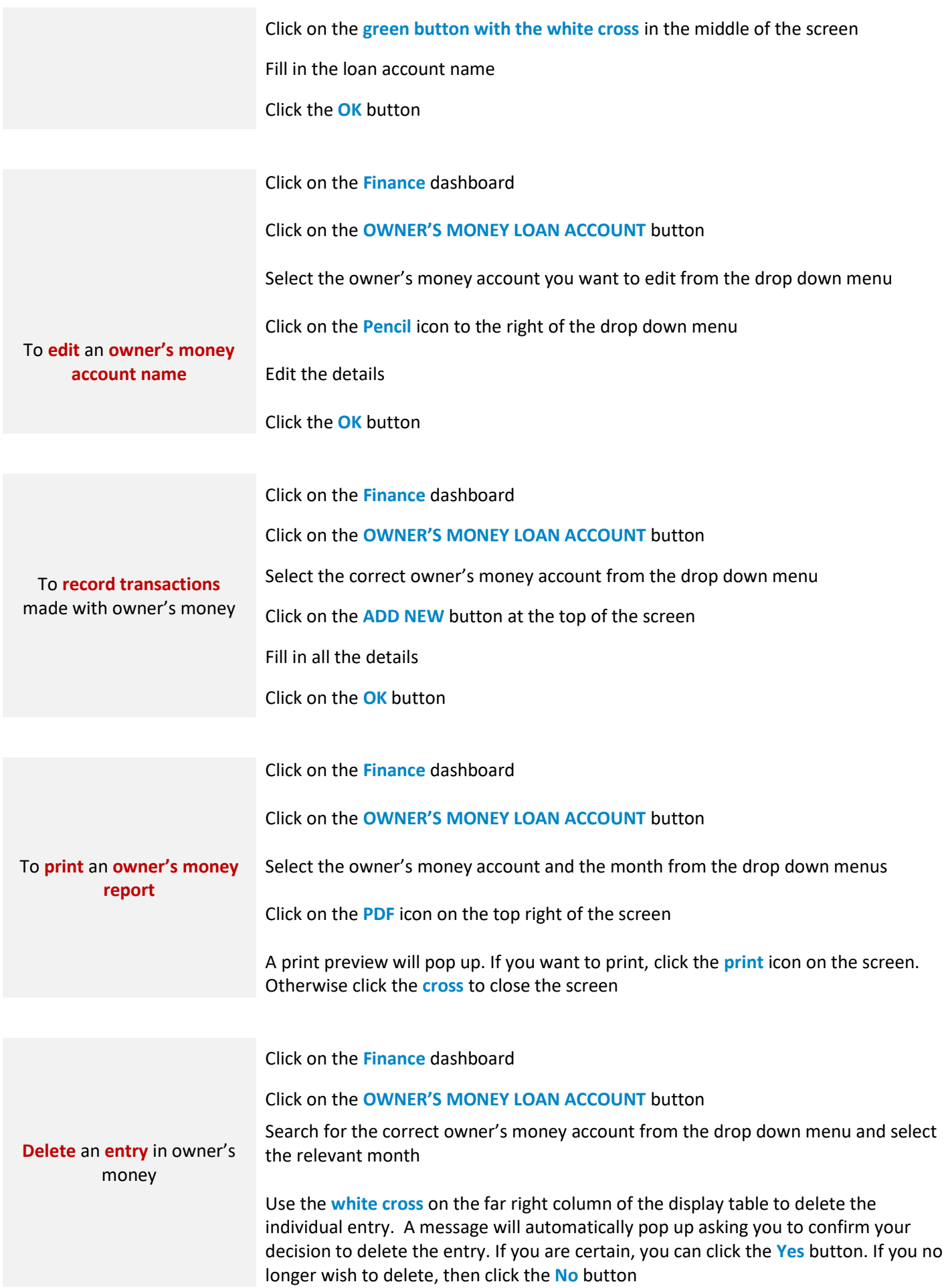

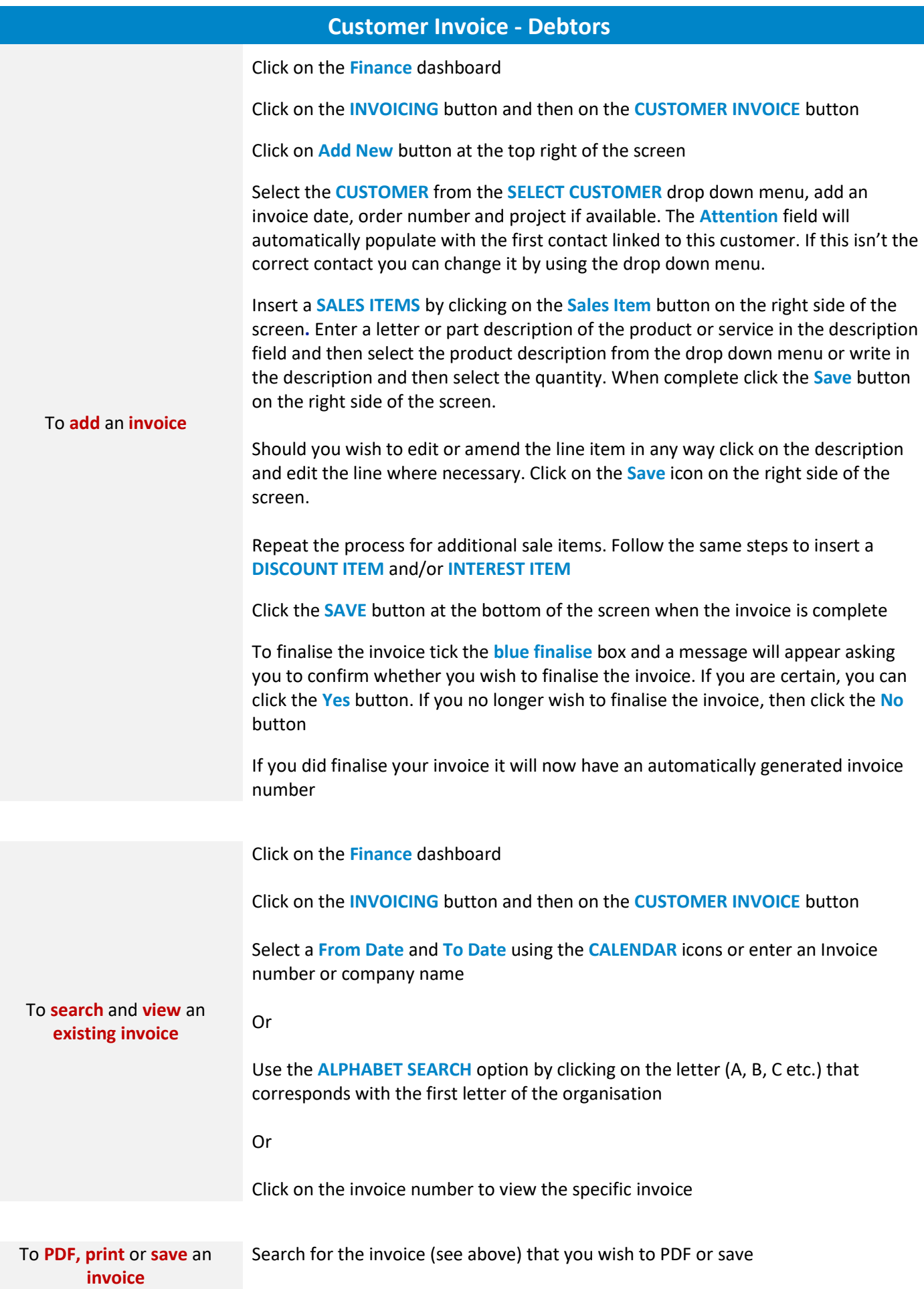

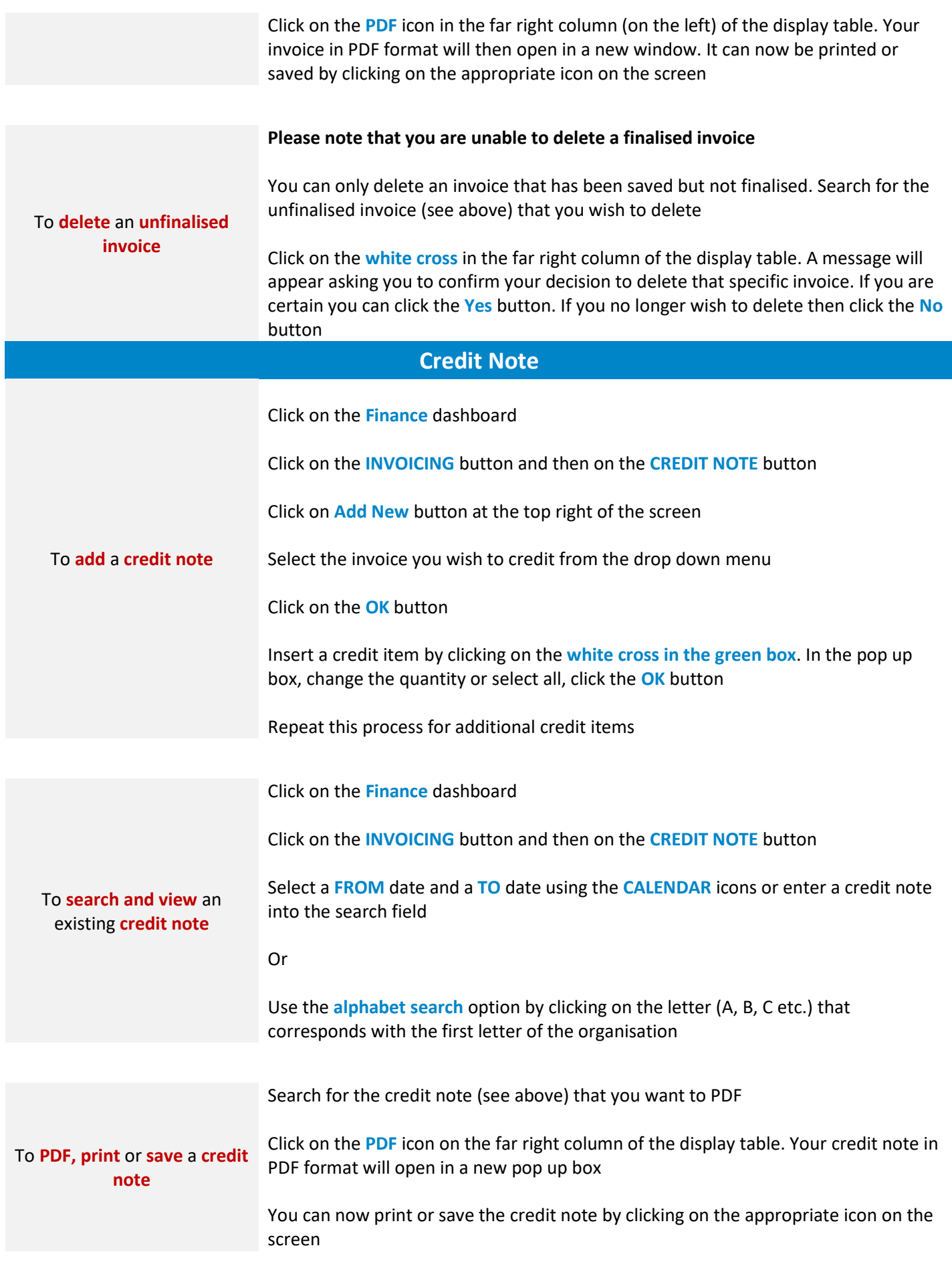

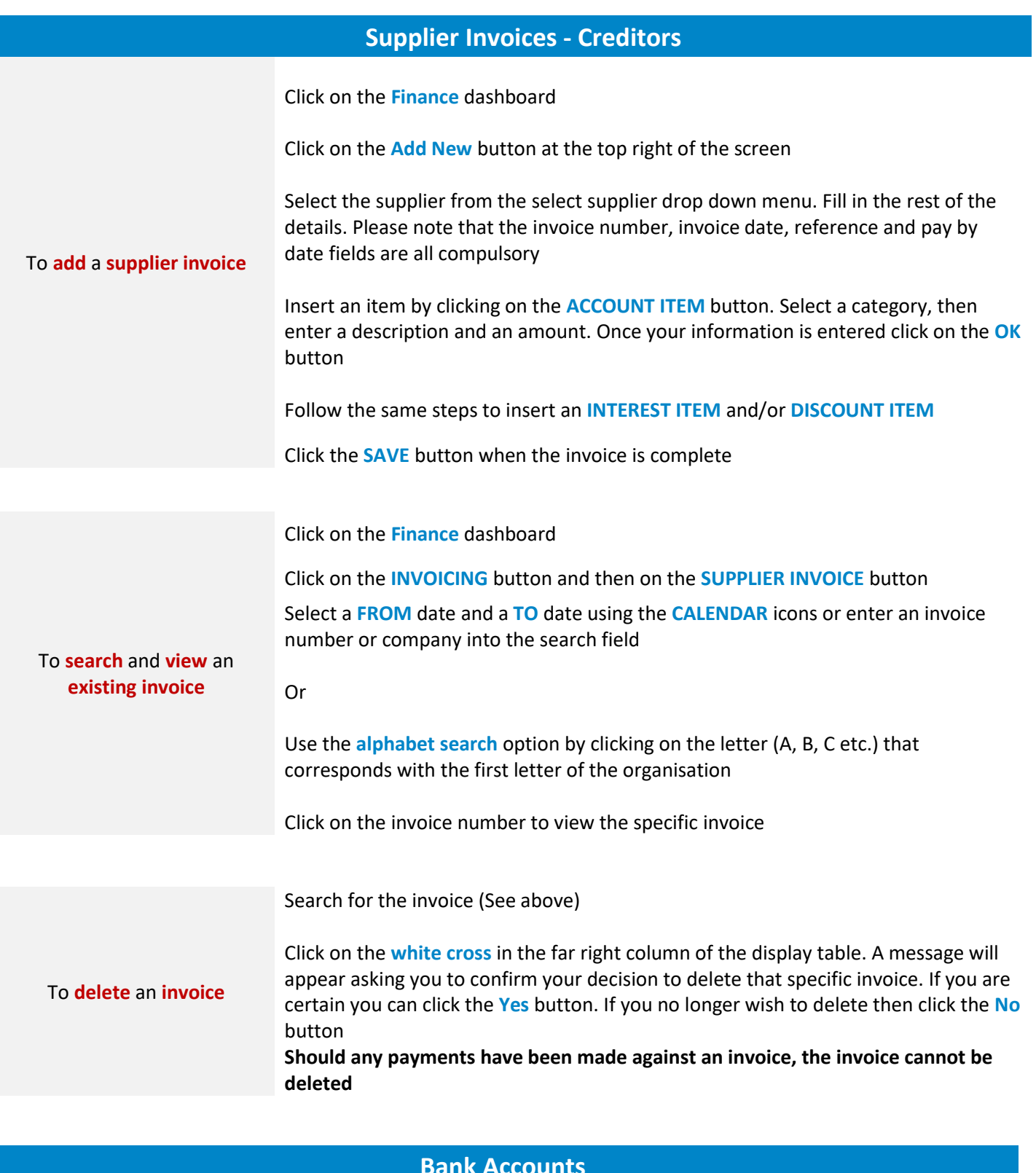

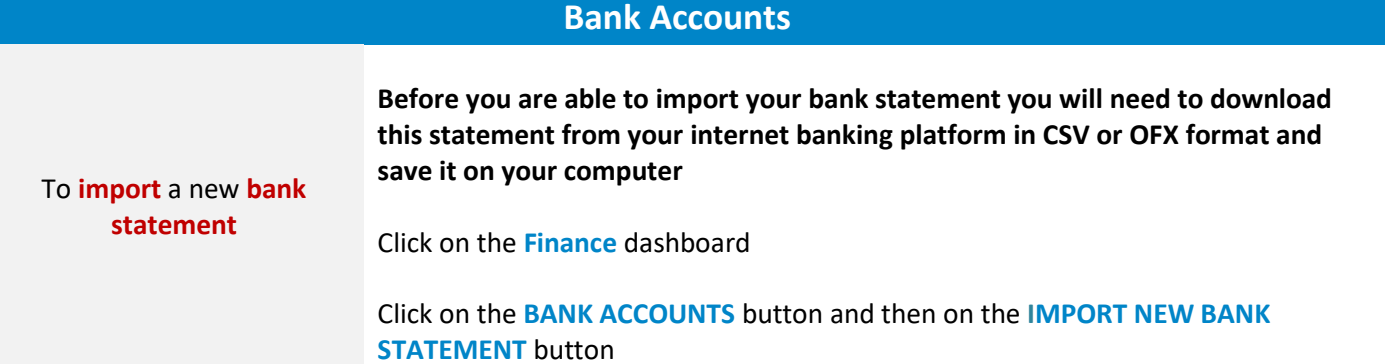

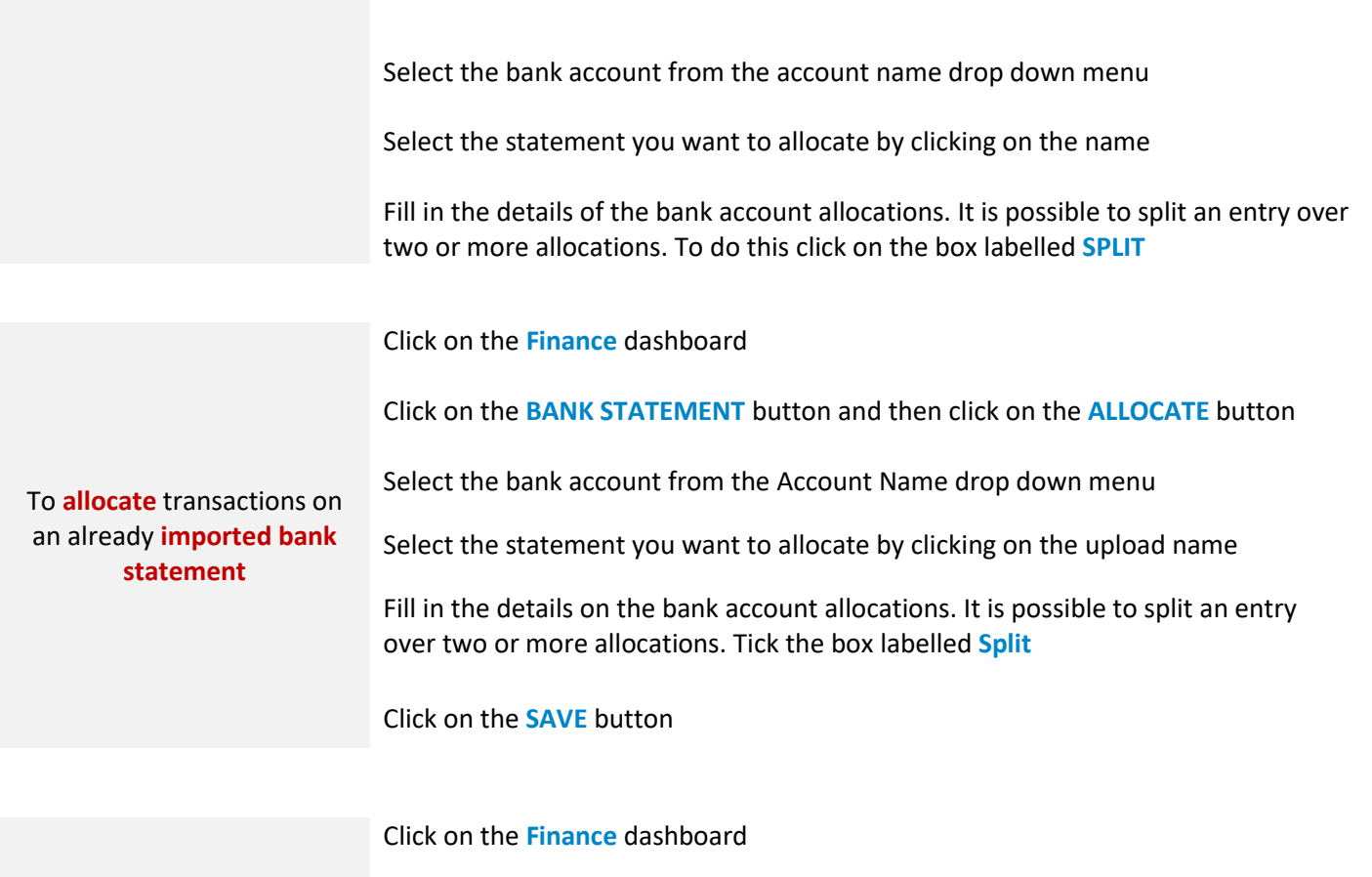

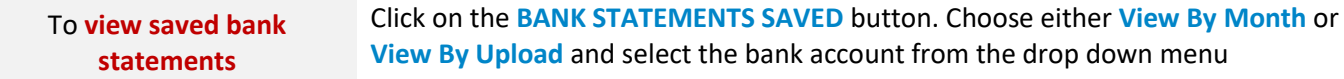

Your saved bank statement will be displayed

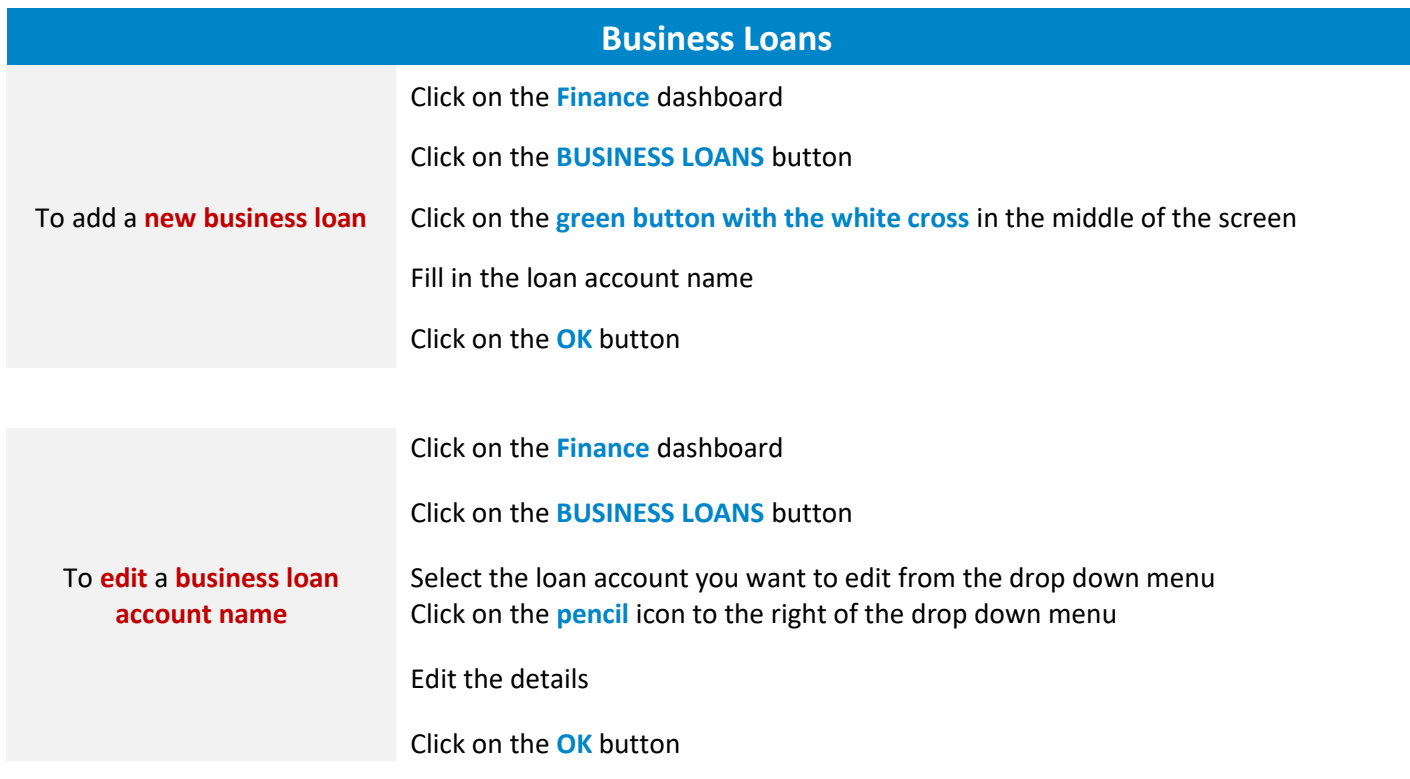

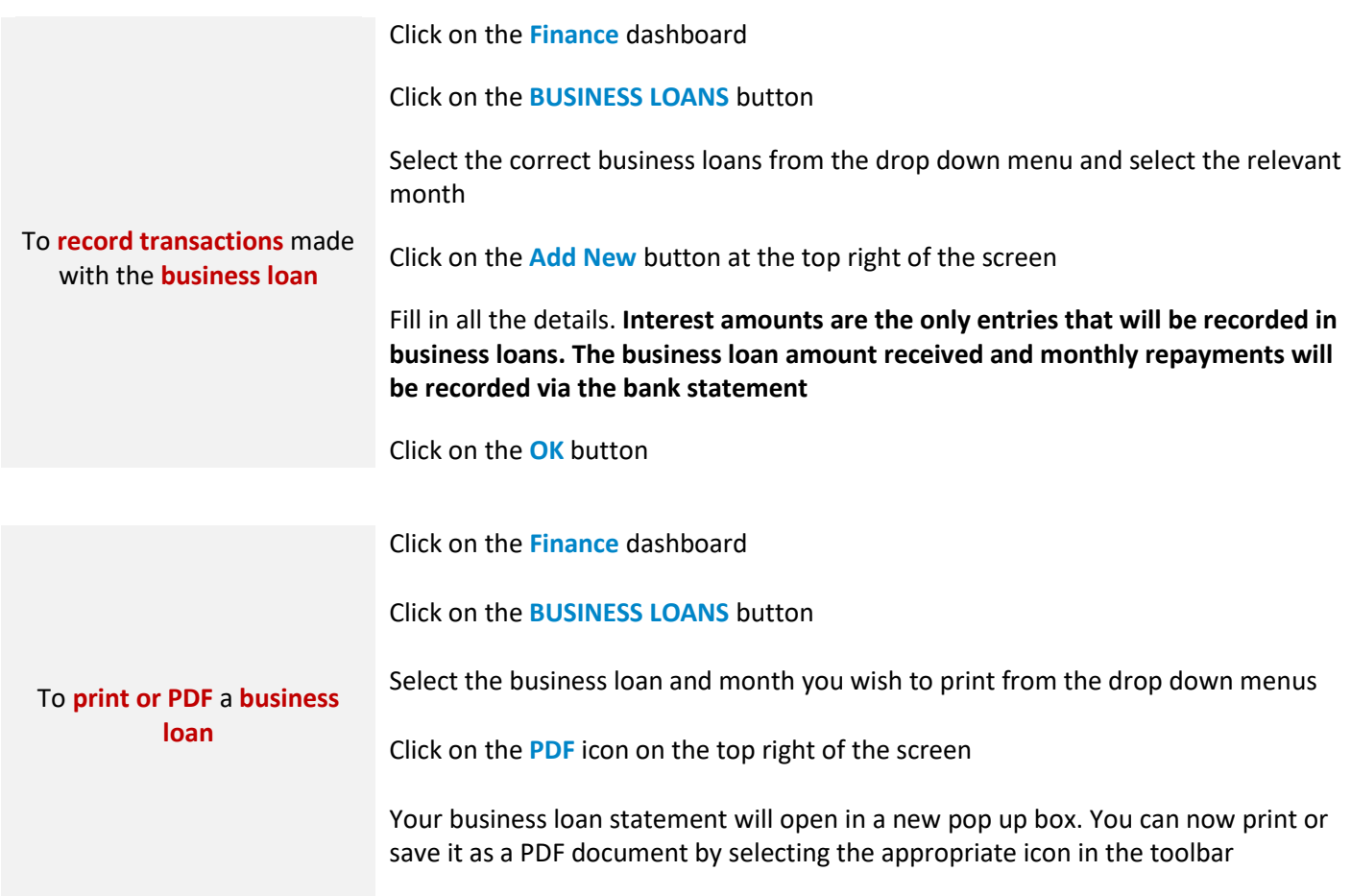

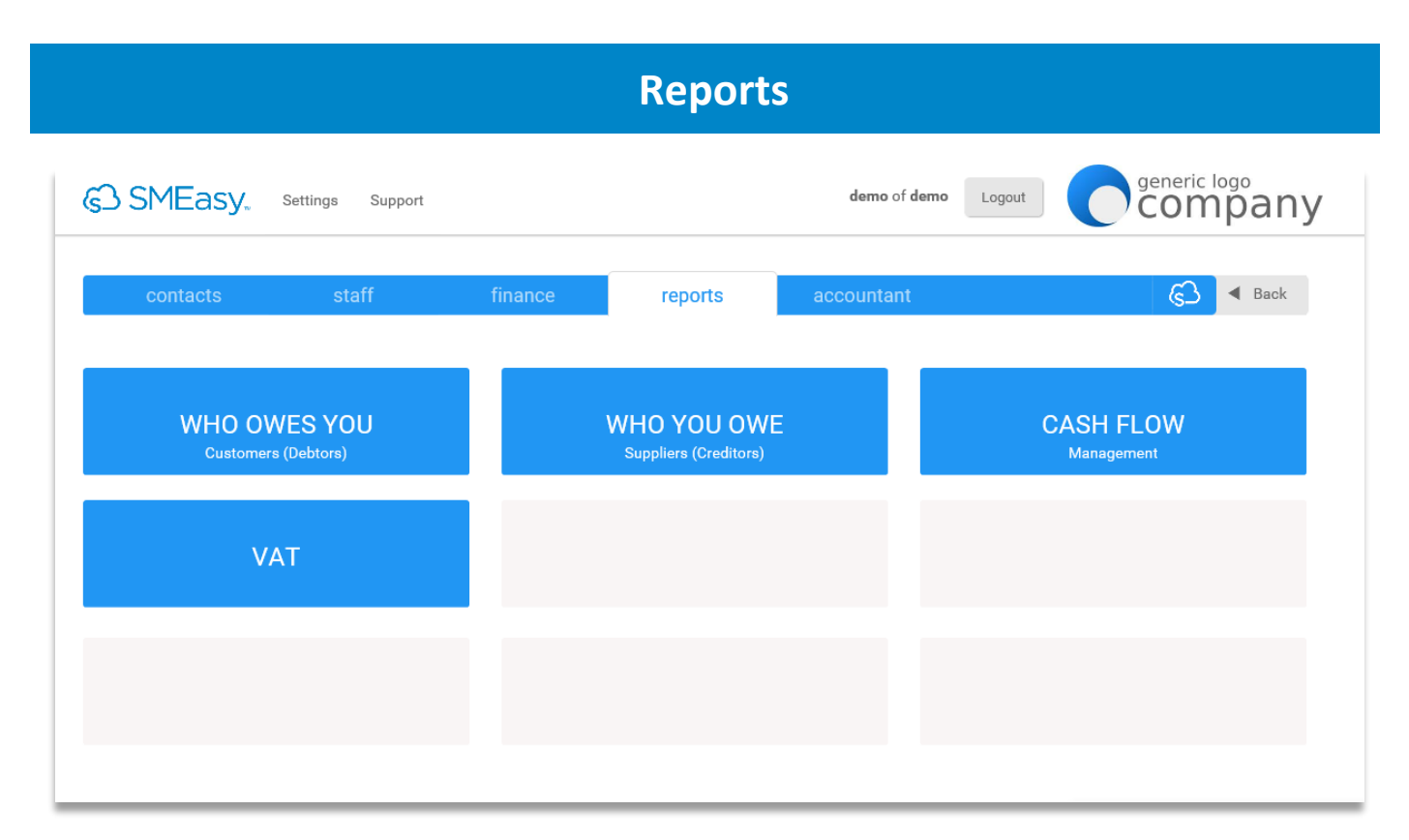

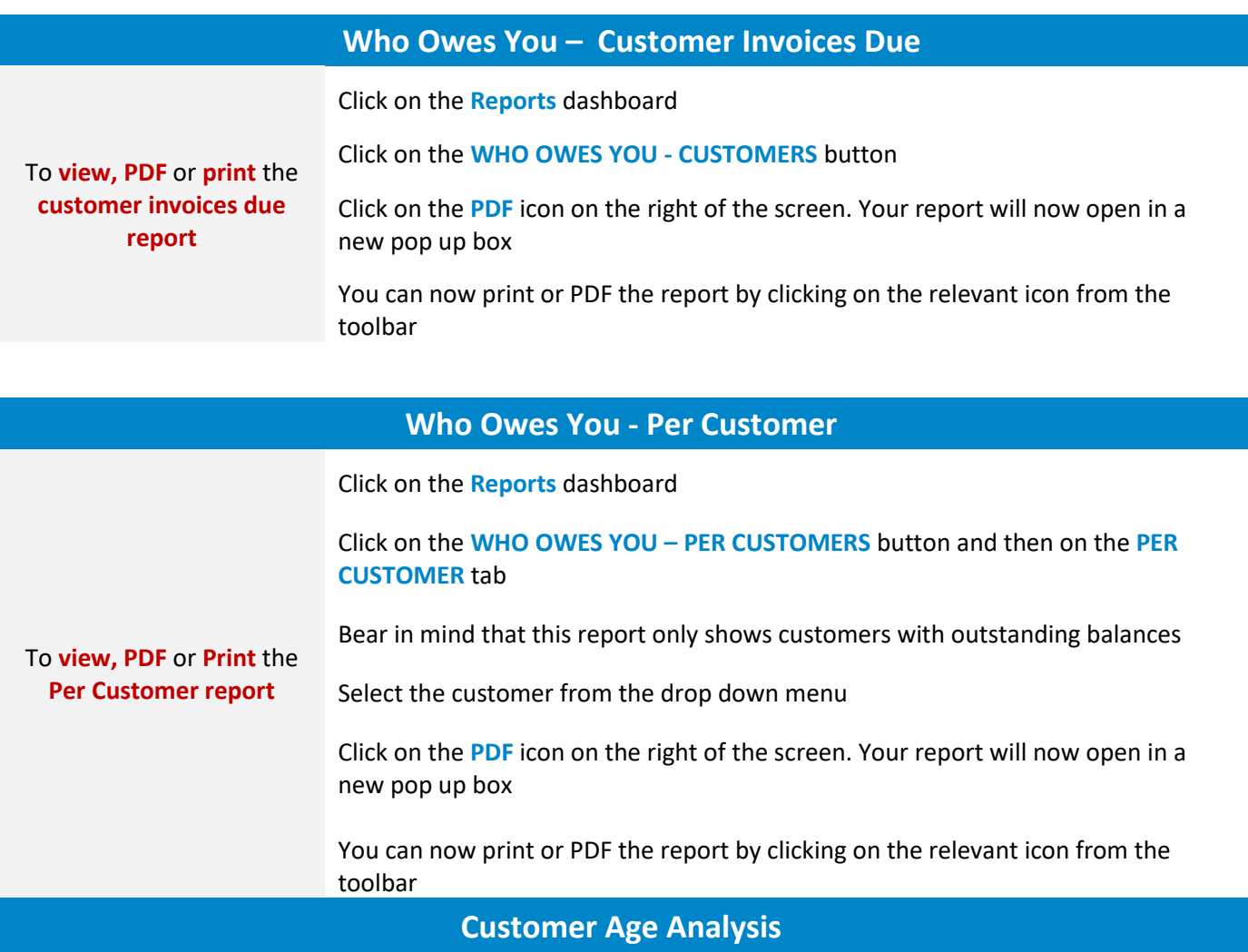

To **view, PDF** or **Print** the **customer age analysis report** Click on the **Reports** dashboard Click on the **WHO OWES YOU - CUSTOMERS** button Click on the **CUSTOMER AGE ANALYSIS** tab Select the date for the age analysis from the calendar icon. Click on the **PDF** button You can now print or PDF the report by clicking on the relevant icon from the toolbar

#### **Customer Statement Report**

Click on the **Reports** dashboard

Click on the **WHO OWES YOU - CUSTOMERS** button

To **view, PDF** or **Print** the **customer statement report**

Click on the **CUSTOMER STATEMENT REPORT** tab

Select the date range for the customer statement using the calendar icons. Select the bank account and the customer. The Notes box can be used to convey specific information to your Customer. Click on the **PDF** button

You can now print or PDF the report by clicking on the relevant icon from the toolbar

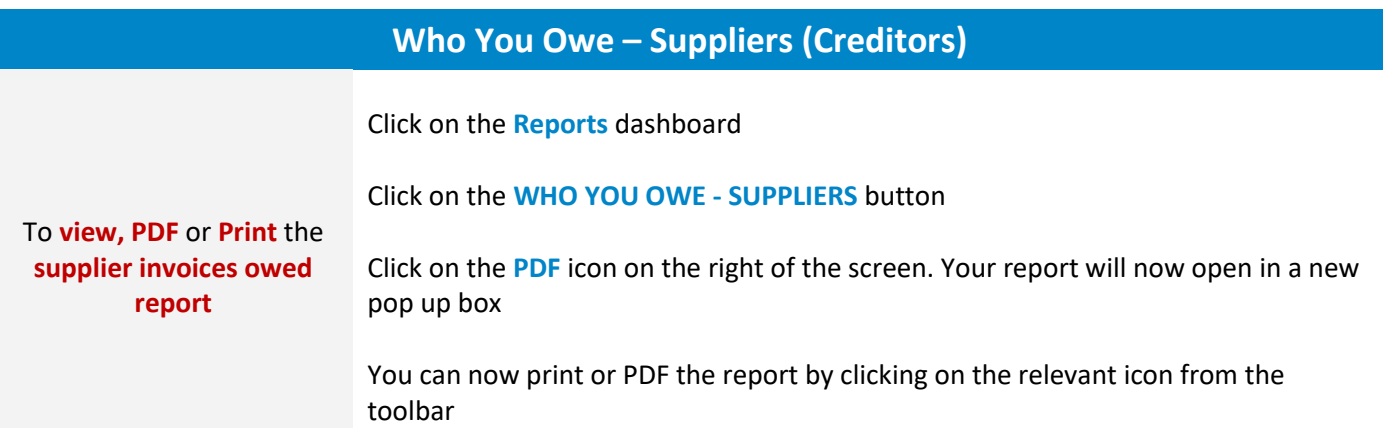

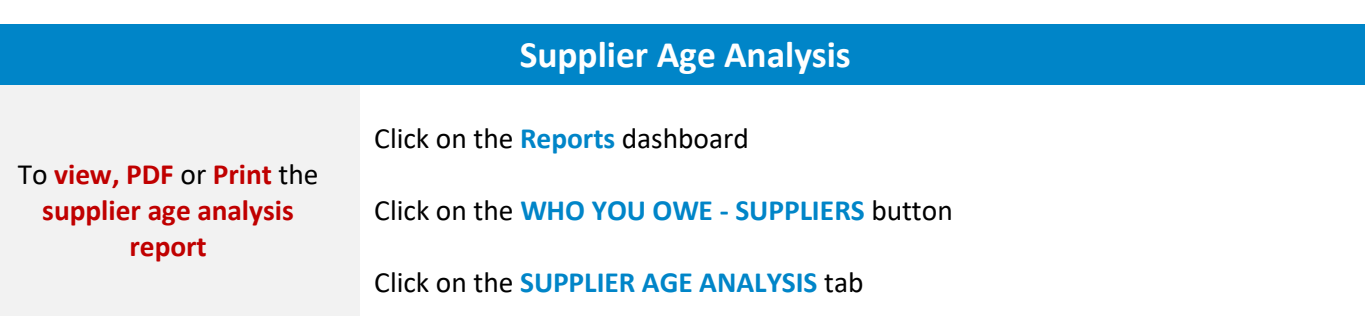

**Cash Flow Report** To **view** or **print** the **cash flow report** Click on the **Reports** dashboard Click on the **CASH FLOW MANAGEMENT** button The first three months will be **ACTUAL** figures (which are in blue) according to the transactions you have entered into the system for those three months; the current month will be in column three, and the figures for the following six months will be estimated figures based on the average of the first two months. These figures will be in black It will show cash flow figures as at the current date By ticking on the **SHOW ALL CATEGORIES** box, which is in the top left hand corner, the system will show all the categories the cash flow can provide, even those without any transactions. To print click on the **PDF** icon on the top right hand side of the screen You can then print or PDF the report by clicking on the relevant icon from the toolbar Select the date for the age analysis from the calendar icon. Click on the **PDF** button You can now print or PDF the report by clicking on the relevant icon from the toolbar

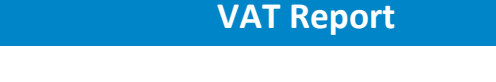

Click on the **Reports** dashboard

Click on the **VAT** button

To **view** or **print** the **VAT report**

Select the **From date** and **To date** using the **CALENDAR** icons and click the **Refresh button.** The system will automatically calculate the **VAT OUTPUT, VAT INPUT** and it will reflect if you have to make a payment or if you will be receiving a refund from SARS

Click the **PDF** icon on the top right of the screen

## **Accountant**

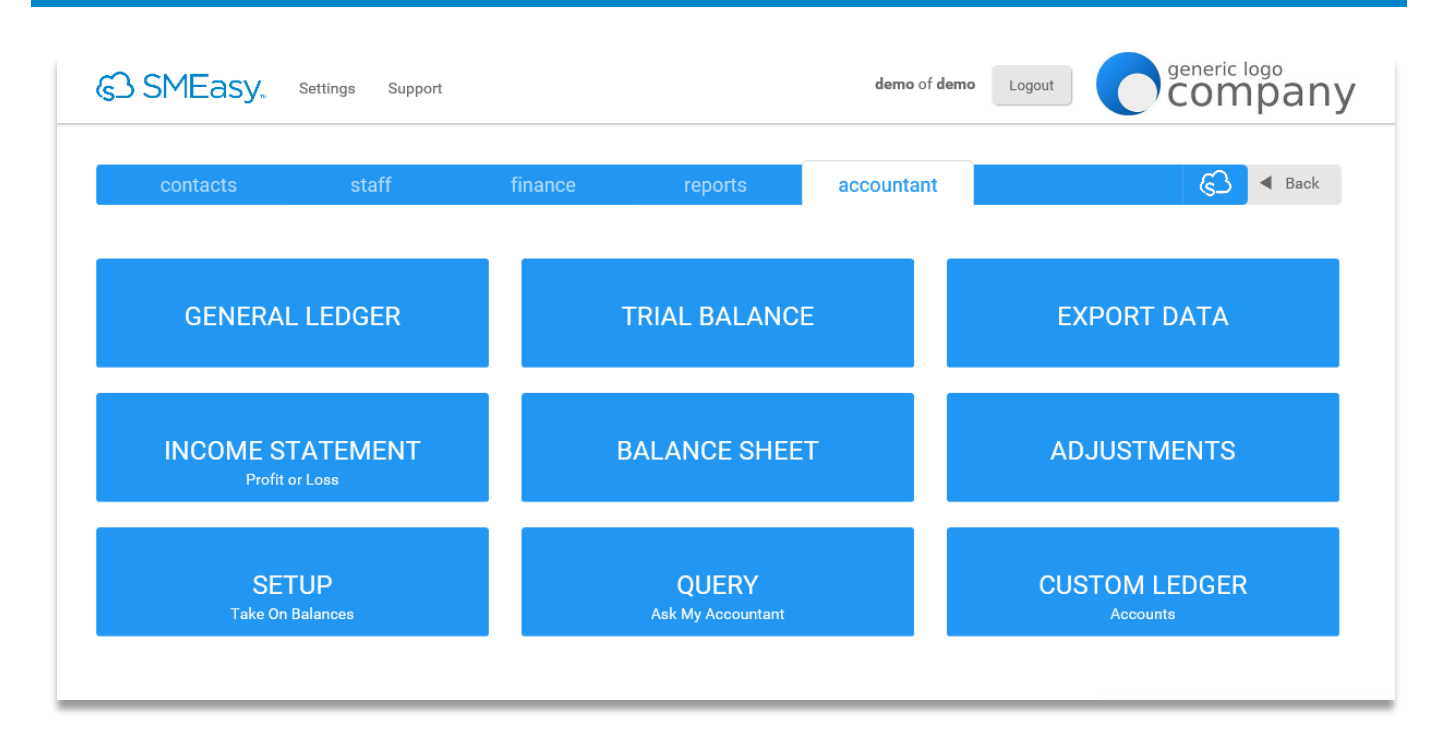

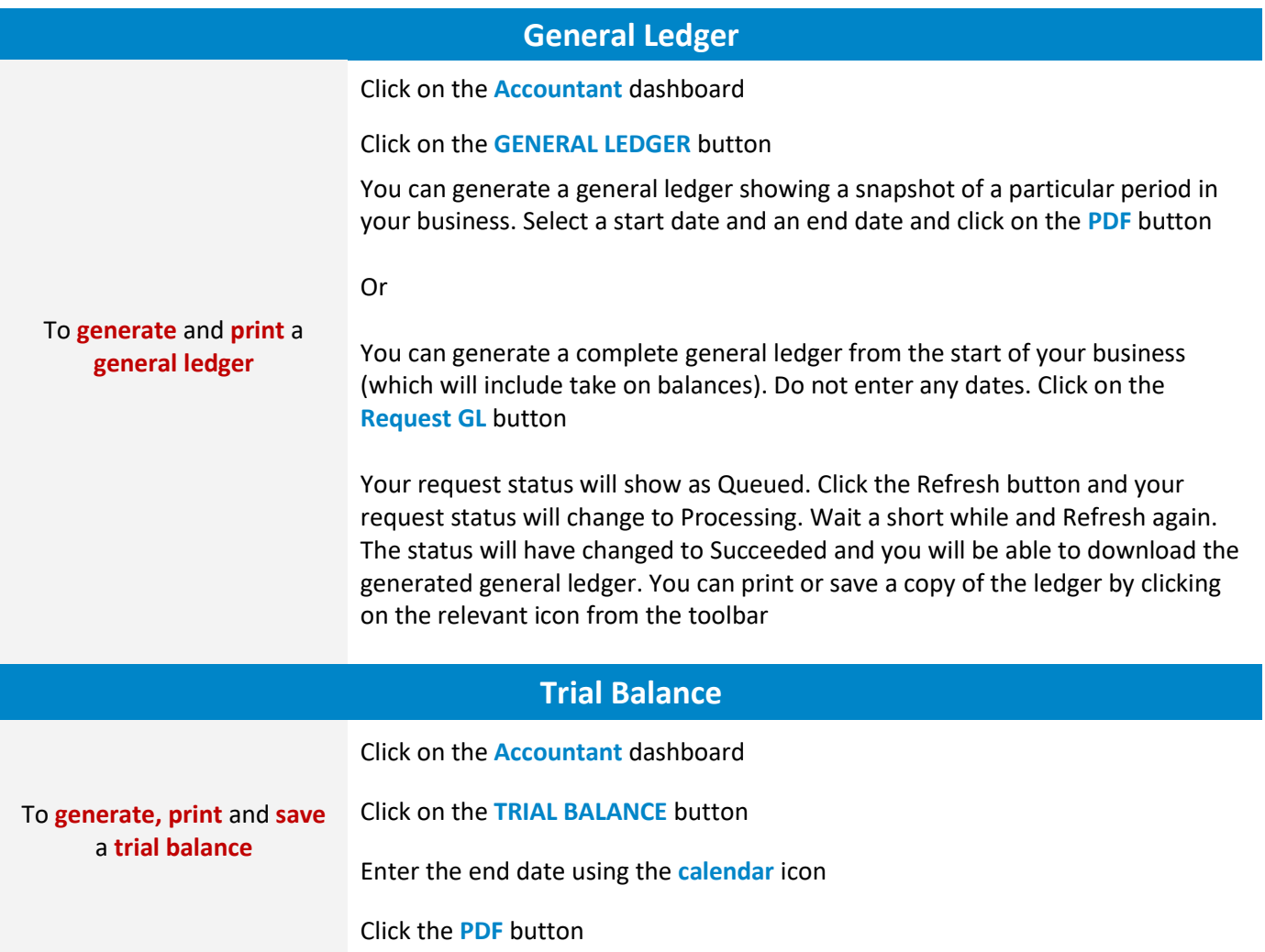

A new pop up box will open with the generated trial balance. You can print or save a copy by clicking on the relevant icon from the toolbar

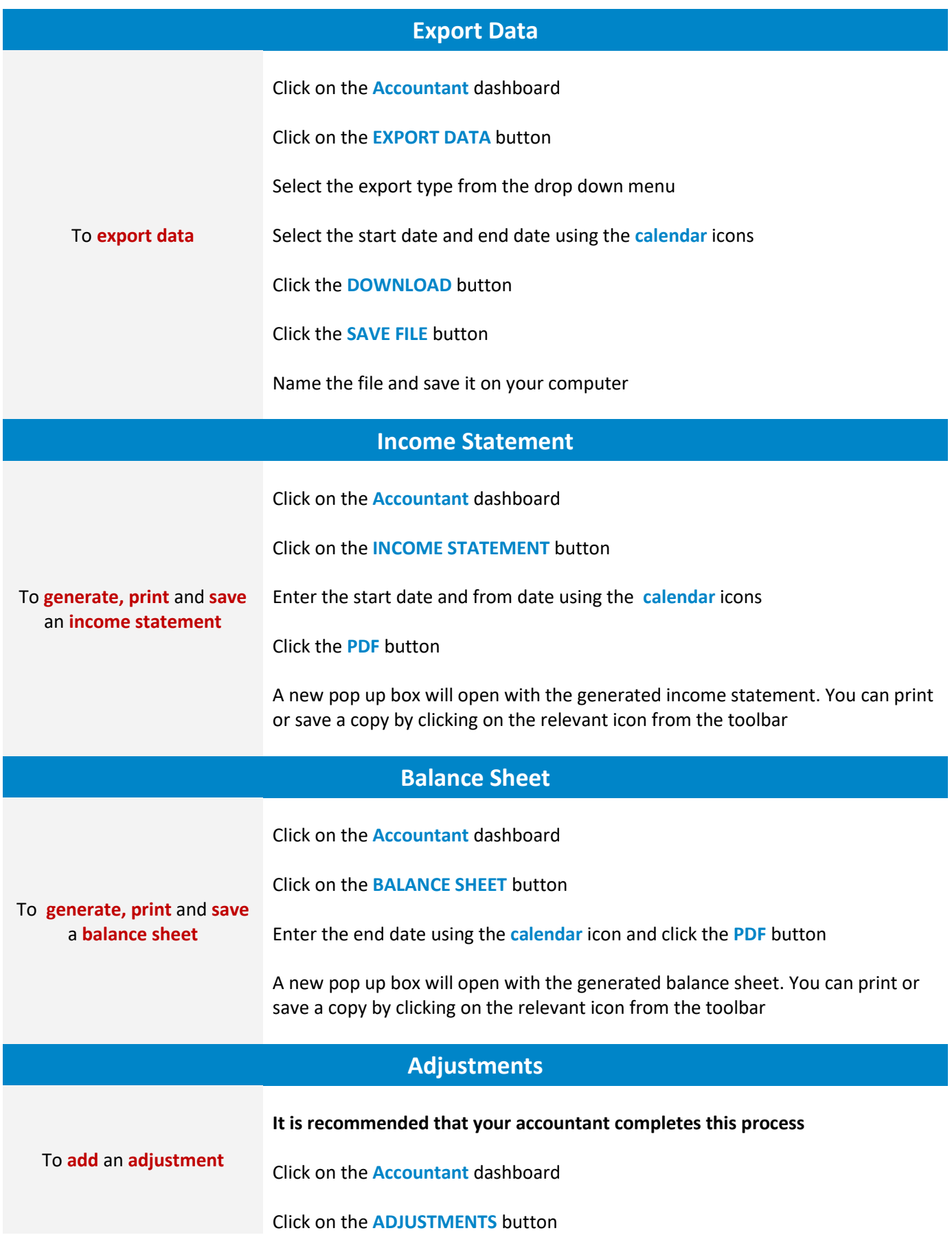

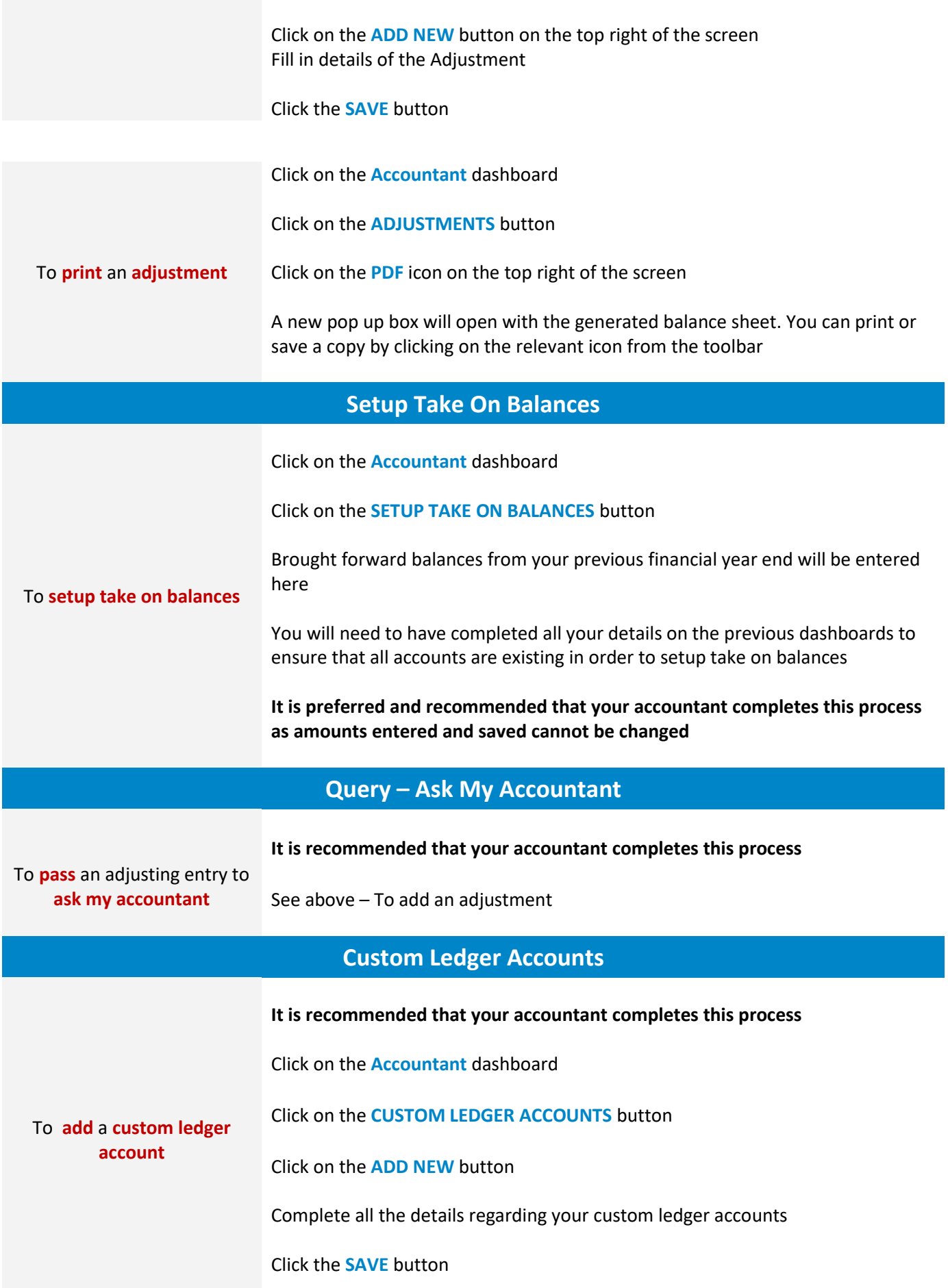

The custom account you created will now appear in the custom ledger account list